# Dell Latitude 7400

Setup and Specifications

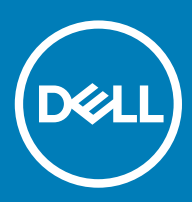

### Messaggi di N.B., Attenzione e Avvertenza

- N.B.: un messaggio N.B. (Nota Bene) indica informazioni importanti che contribuiscono a migliorare l'utilizzo del prodotto.
- A | ATTENZIONE: Un messaggio di ATTENZIONE indica un danno potenziale all'hardware o la perdita di dati, e spiega come evitare il problema.
- AVVERTENZA: Un messaggio di AVVERTENZA indica un rischio di danni materiali, lesioni personali o morte.

© 2019 Dell Inc. o sue affiliate. Tutti i diritti riservati. Dell, EMC e gli altri marchi sono marchi commerciali di Dell Inc. o delle sue sussidiarie. Gli altri marchi possono essere marchi dei rispettivi proprietari.

2019 - 04

# **Contents**

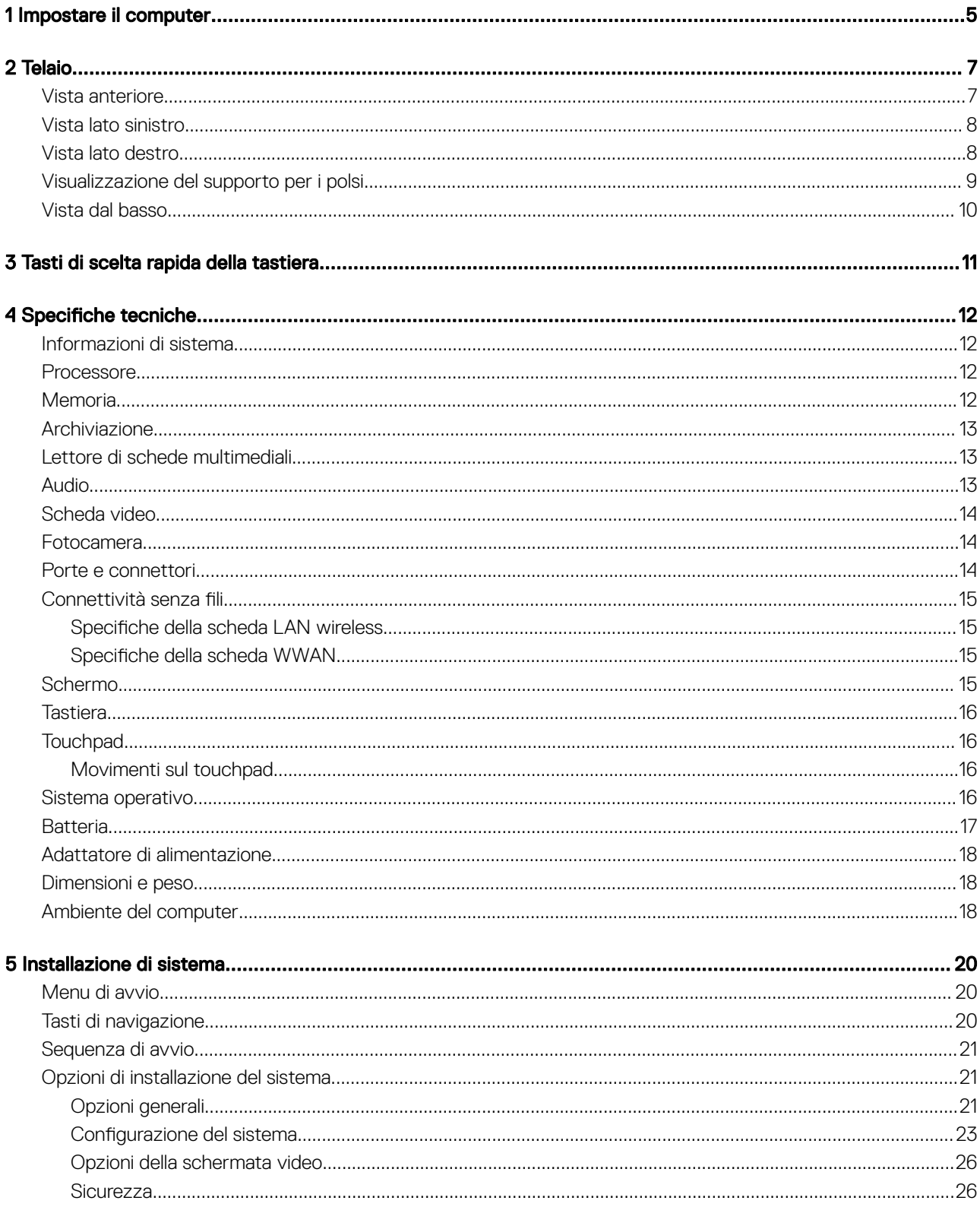

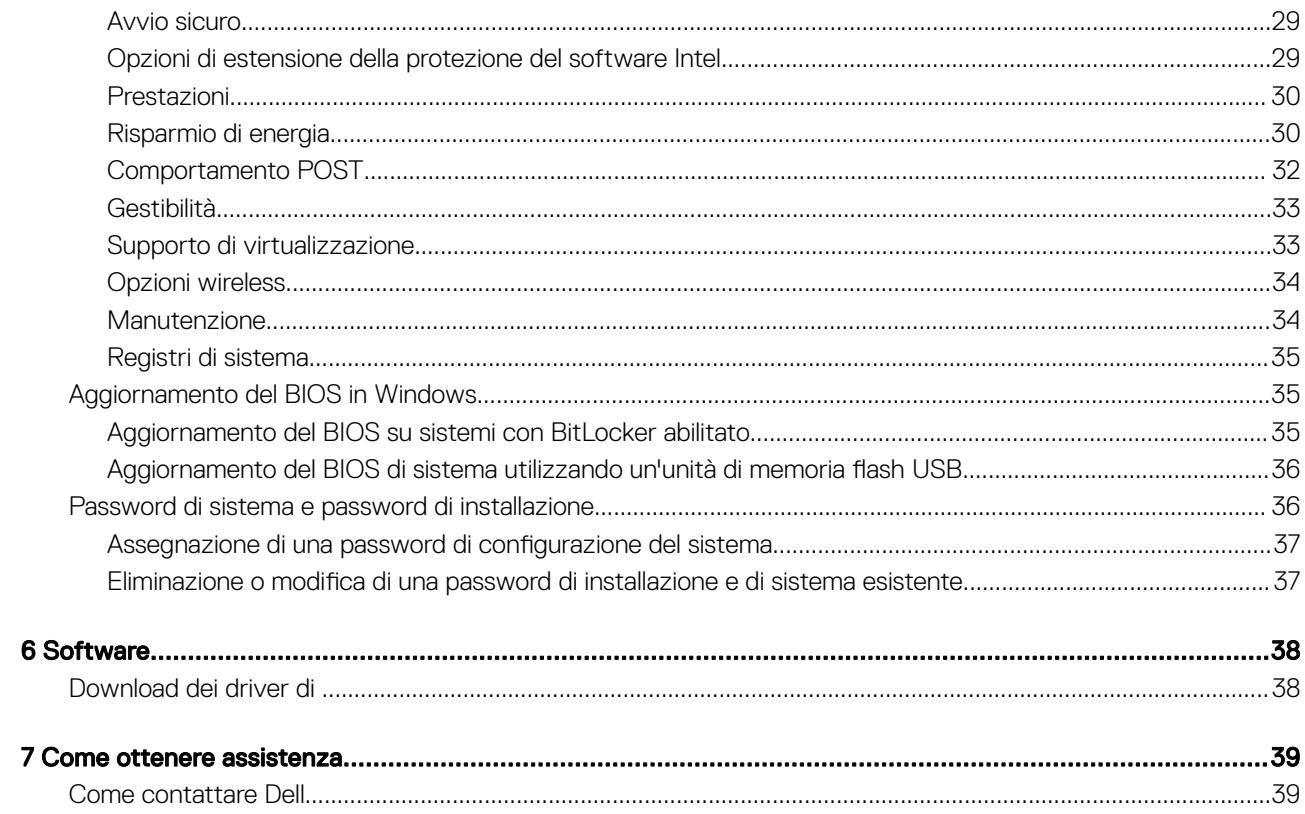

# Impostare il computer

1

<span id="page-4-0"></span>1 Collegare l'adattatore di alimentazione e premere il pulsante di alimentazione.

### $\bigcirc|$  N.B.: Per conservare autonomia, la battetria potrebbe entrare in modalità di risparmio energia.

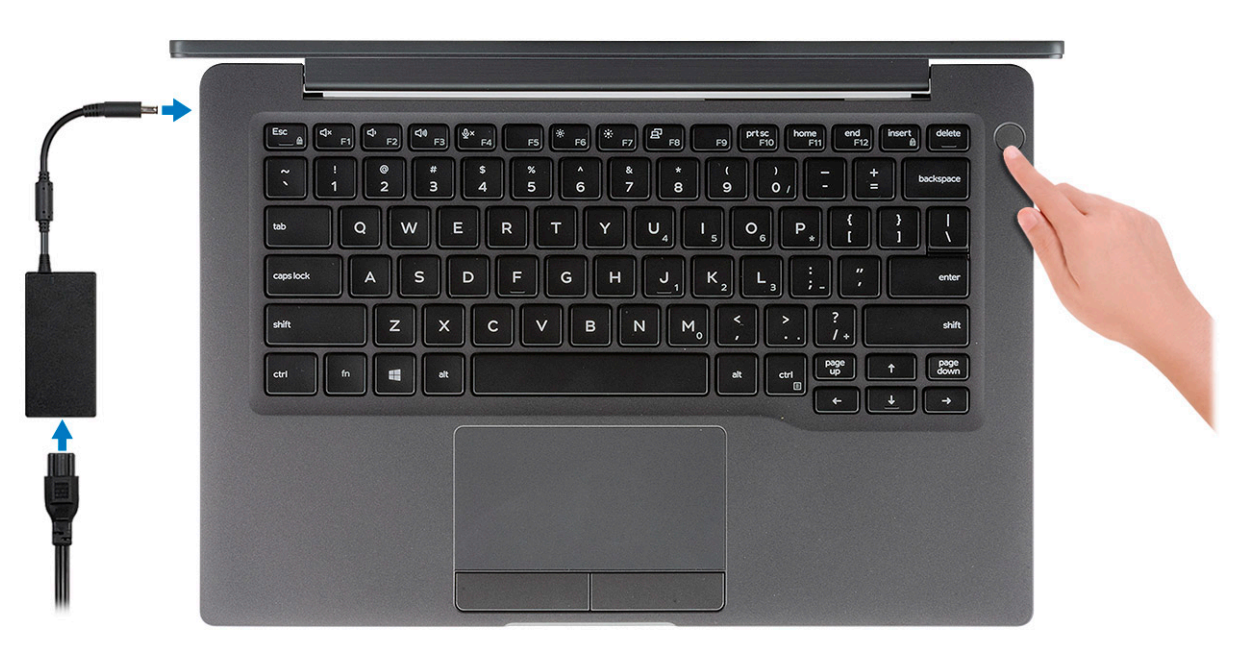

- 2 Completare la configurazione del sistema operativo.
- 3 Seguire le istruzioni visualizzate sullo schermo per completare la configurazione. Durante la configurazione, Dell consiglia di:
	- Connettersi a una rete per gli aggiornamenti di Windows.

#### $\bigcirc$  N.B.: Se si sta effettuando la connessione a una rete senza fili protetta, immettere la password per l'accesso alla rete senza fili quando richiesto.

- Quando si è collegati a Internet, creare oppure accedere con un account Microsoft. Se non si è connessi a Internet, creare un account offline.
- Nella schermata **Supporto e protezione**, immettere le informazioni di contatto.
- 4 Individuare e utilizzare le app Dell dal menu Start di Windows (consigliato)

#### Tabella 1. Individuare le applicazioni di Dell

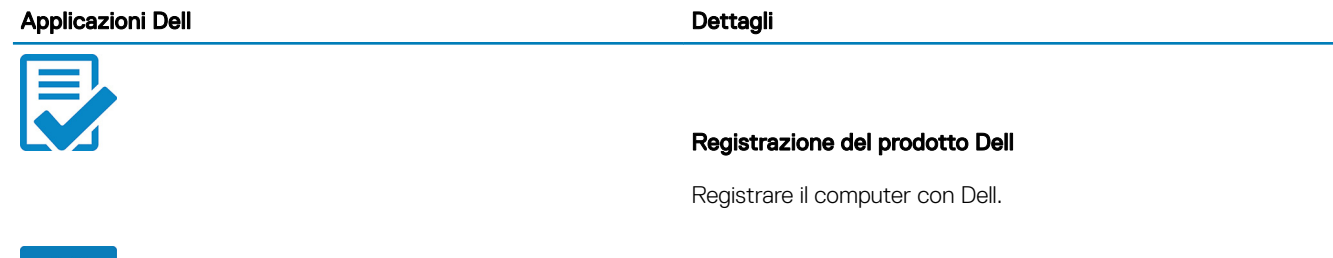

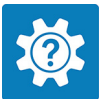

#### Guida e Supporto tecnico Dell

Accedere alla guida e al supporto per il computer.

#### **SupportAssist**

Controlla in modo proattivo lo stato hardware e software del computer.

 $\odot$  | N.B.: È possibile rinnovare o aggiornare la garanzia facendo clic sulla data di scadenza della garanzia in SupportAssist.

#### Dell Update

Aggiorna il computer con correzioni critiche e driver di dispositivo importanti non appena disponibili.

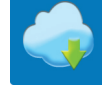

#### Dell Digital Delivery

Scaricare le applicazioni software, tra cui quelle acquistate ma non preinstallate sul computer.

5 Creare l'unità di ripristino per Windows.

#### $\bigcirc$  N.B.: Si consiglia di creare un'unità di ripristino per individuare e risolvere i potenziali problemi di Windows.

6 Per ulteriori informazioni, vedere [Creazione di un'unità di ripristino USB per Windows](https://www.dell.com/support/article/us/en/19/sln298442/how-to-create-and-use-the-dell-recovery-restore-usb-drive?lang=en).

# **Telaio**

<span id="page-6-0"></span>Questo capitolo illustra le varie viste dello chassis con porte e connettori e spiega la funzione delle combinazioni di tasti di scelta rapida FN.

Argomenti:

- Vista anteriore
- [Vista lato sinistro](#page-7-0)
- [Vista lato destro](#page-7-0)
- [Visualizzazione del supporto per i polsi](#page-8-0)
- [Vista dal basso](#page-9-0)

## Vista anteriore

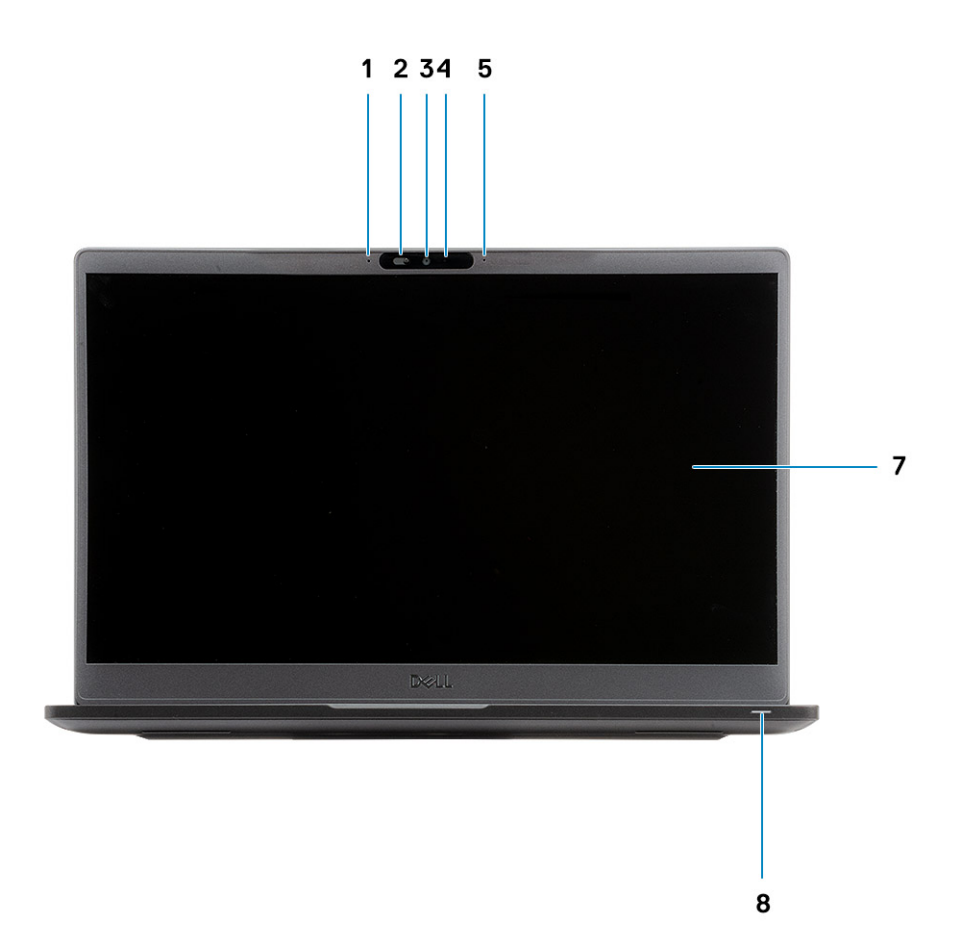

1 Array di microfoni

- 2 Interruttore SafeView
- 3 Fotocamera
- 4 LED di stato della fotocamera
- <span id="page-7-0"></span>Microfono
- Pannello dello schermo
- LED di stato della batteria

# Vista lato sinistro

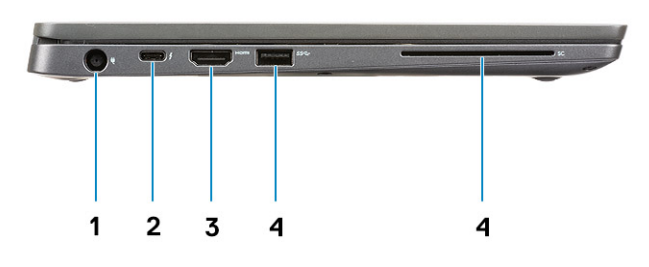

- Porta adattatore di alimentazione
- Porta USB Type-C 3.1 Gen 2 (Thunderbolt)
- Porta HDMI 1.4a
- Porta USB Type-A 3.1 Gen 1
- Slot per smart card

### Vista lato destro

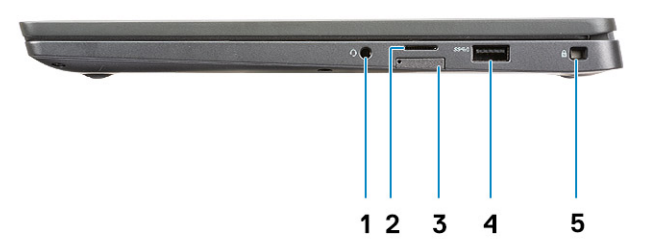

- Porta audio universale (jack per cuffie + ingresso microfono + supporto ingresso linea)
- Lettore di schede di memoria micro-SD 4.0
- slot scheda SIM
- Porte USB Type-A 3.1 Gen 1 (compatibili con PowerShare)
- Slot del lucchetto Noble Wedge

# <span id="page-8-0"></span>Visualizzazione del supporto per i polsi

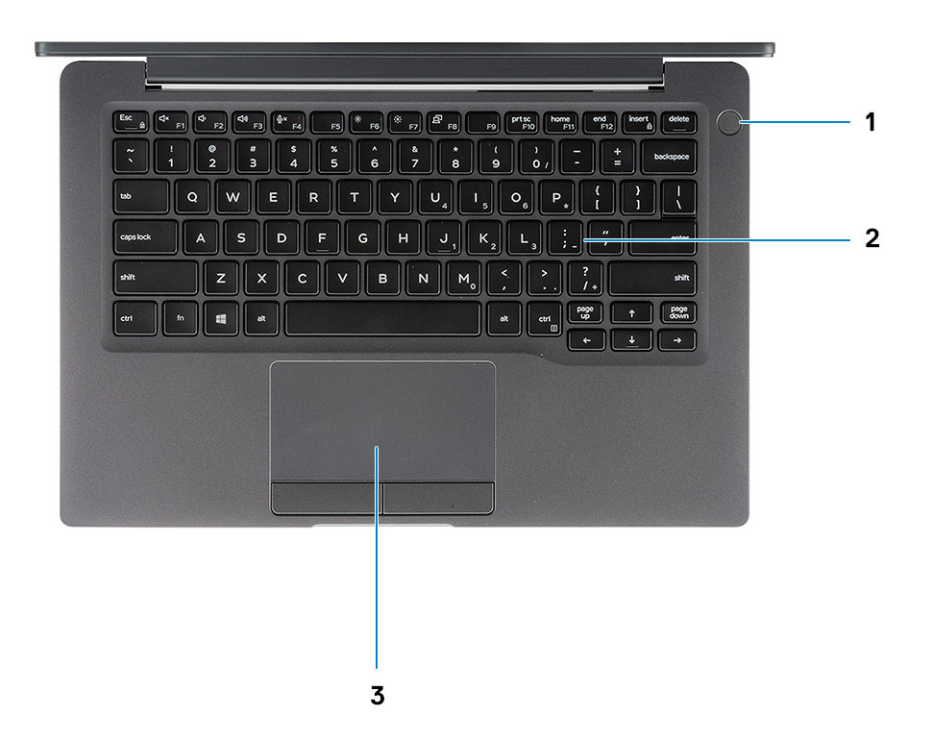

- 1 Pulsante di alimentazione (con lettore di impronte digitali opzionale senza LED)
- 2 Tastiera
- 3 Touchpad

# <span id="page-9-0"></span>Vista dal basso

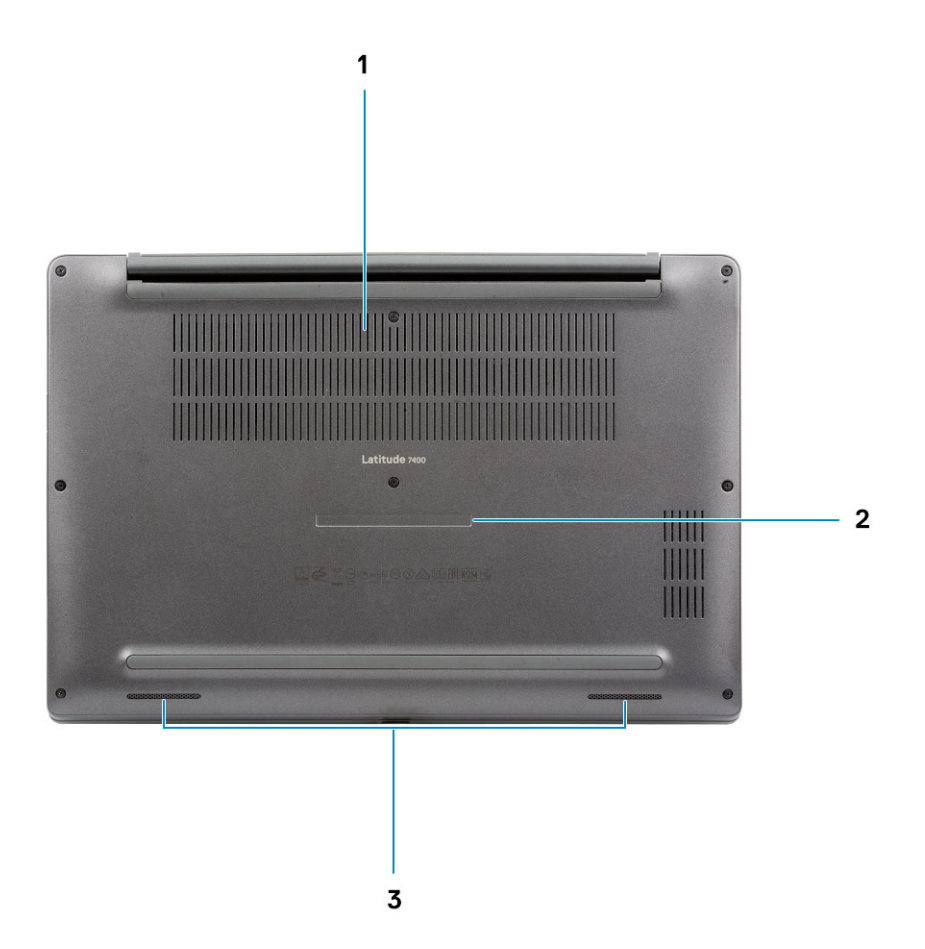

- Ventola termica
- Etichetta Numero di servizio
- Altoparlanti

# Tasti di scelta rapida della tastiera

<span id="page-10-0"></span>N.B.: I caratteri della tastiera possono variare a seconda della lingua di configurazione di quest'ultima. I tasti utilizzati per i collegamenti di scelta rapida restano invariati a prescindere dalla lingua.

#### Tabella 2. Elenco dei tasti di scelta rapida

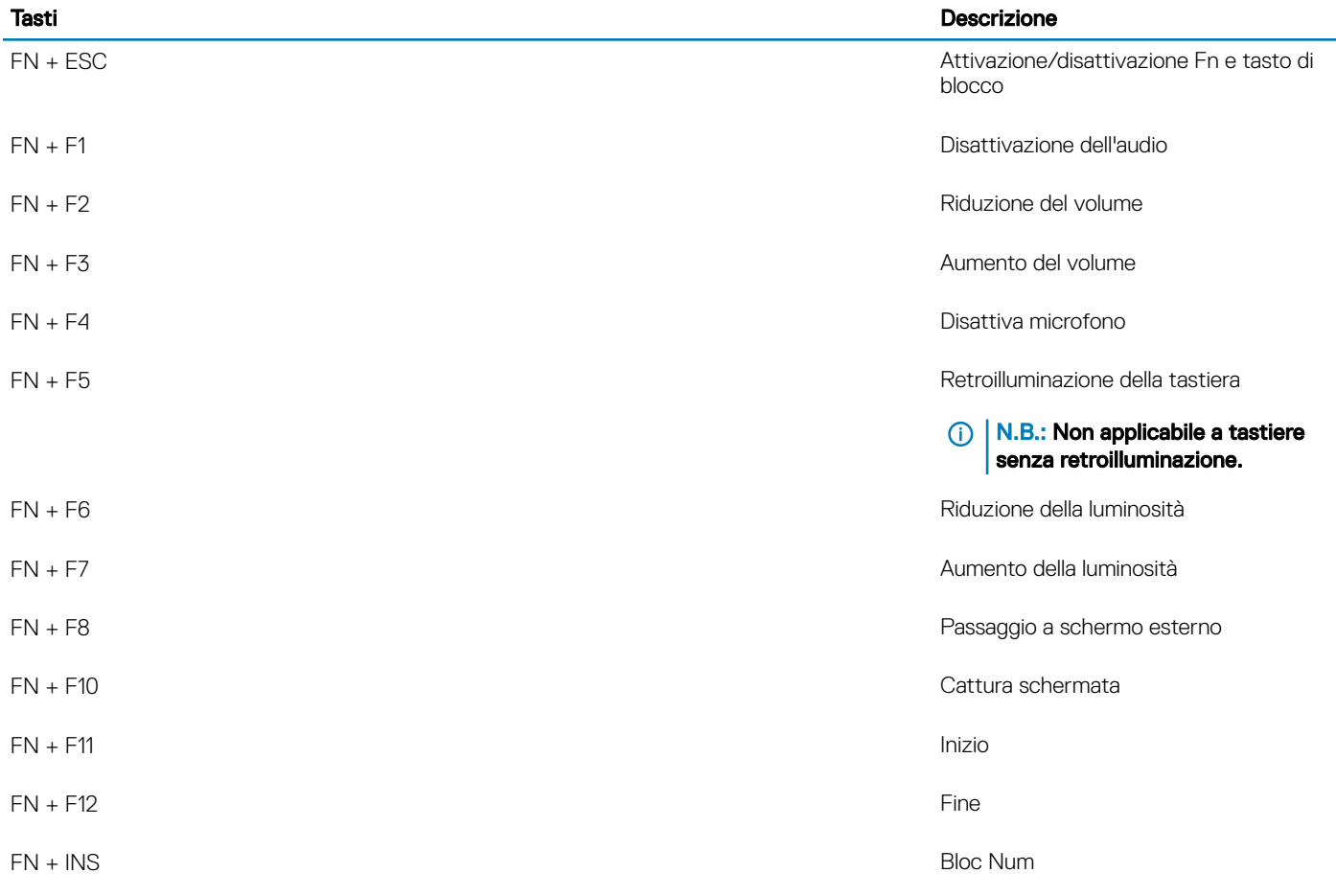

4

<span id="page-11-0"></span>(i) | N.B.: Le offerte variano da paese a paese. Le seguenti specifiche sono esclusivamente quelle richieste dalla legge per spedire il computer. Per ulteriori informazioni sulla configurazione del computer, andare su Guida e supporto tecnico sul proprio sistema operativo Windows e selezionare l'opzione che consente di visualizzare le informazioni relative al computer in uso.

### Informazioni di sistema

#### Tabella 3. Informazioni di sistema

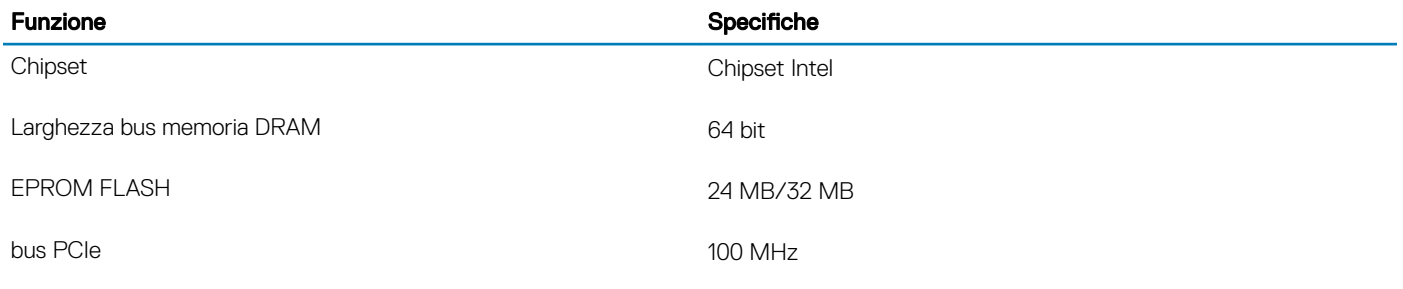

### **Processore**

N.B.: I numeri del processore non sono indicativi delle prestazioni. La disponibilità del processore è soggetta a modifiche e può variare in base alla regione o al paese.

#### Tabella 4. Specifiche del processore

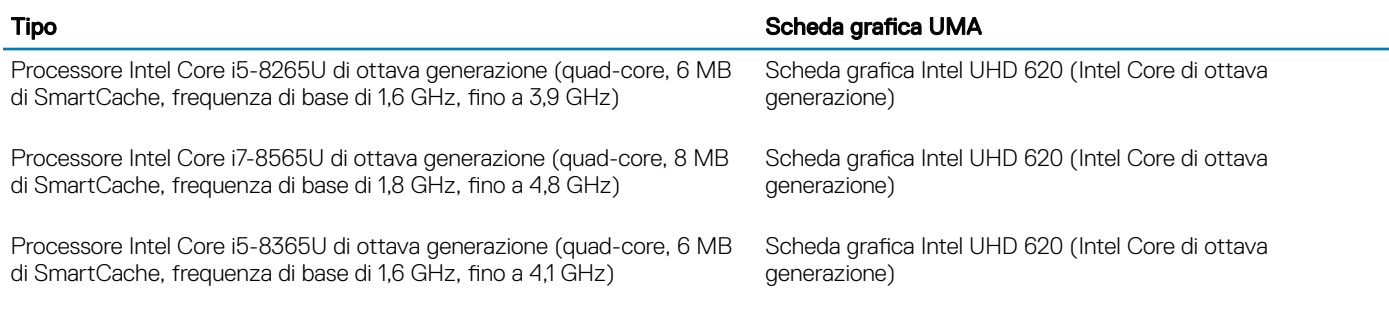

## **Memoria**

#### Tabella 5. Specifiche della memoria

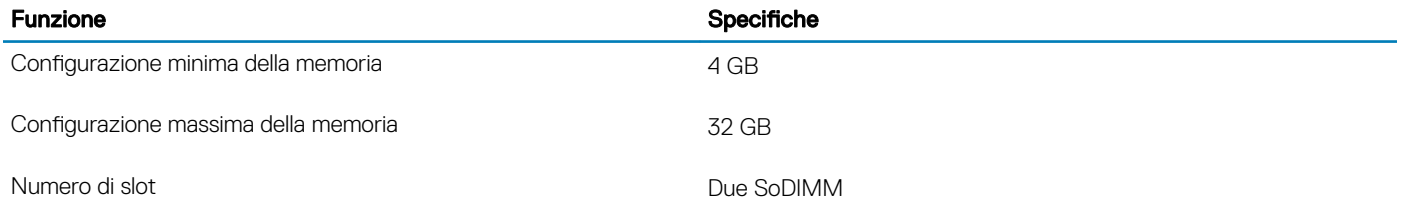

<span id="page-12-0"></span>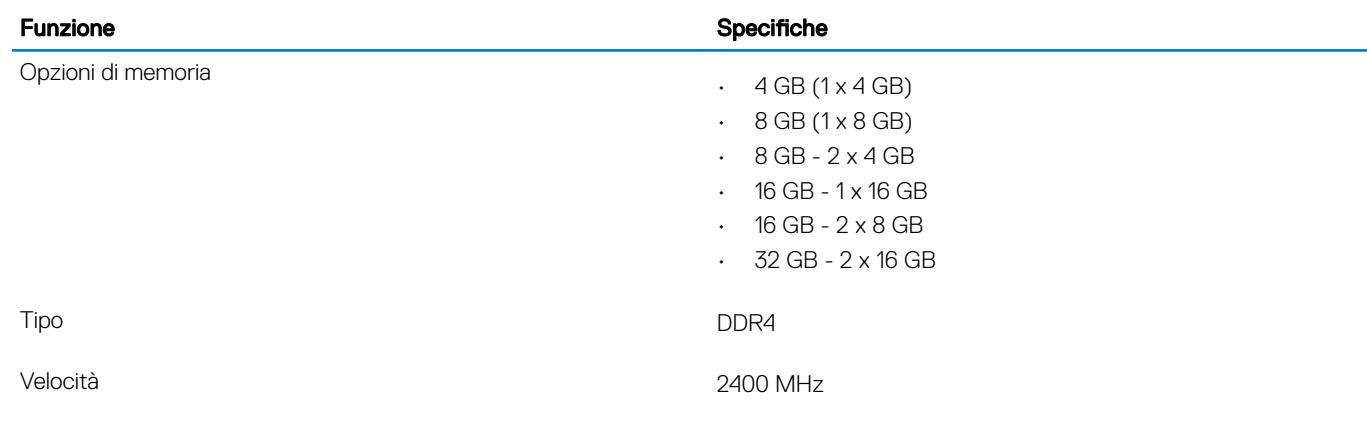

# Archiviazione

#### Tabella 6. Specifiche di immagazzinamento

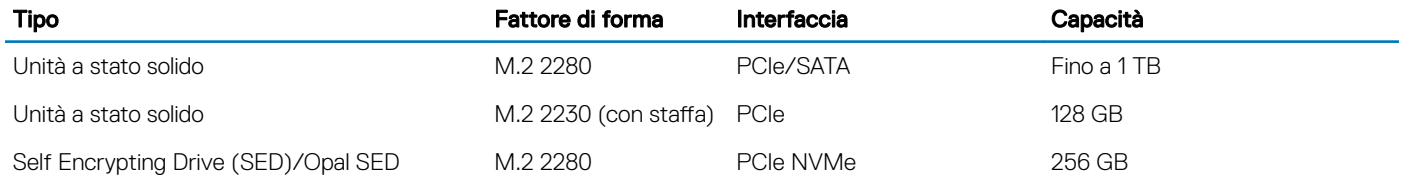

# Lettore di schede multimediali

#### Tabella 7. Specifiche del lettore di schede multimediali

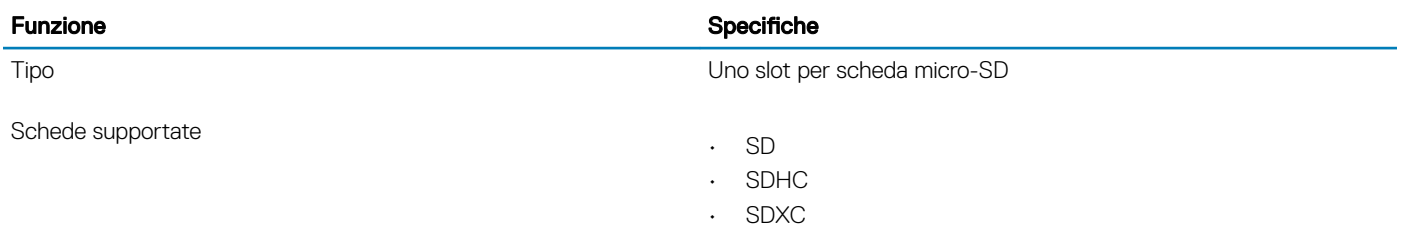

# Audio

#### Tabella 8. Specifiche dell'audio

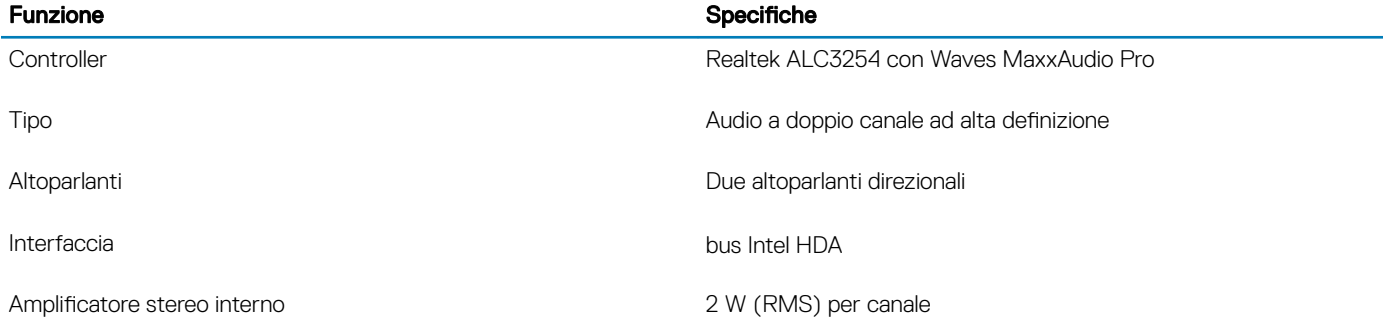

# <span id="page-13-0"></span>Scheda video

#### Tabella 9. Specifiche della scheda video

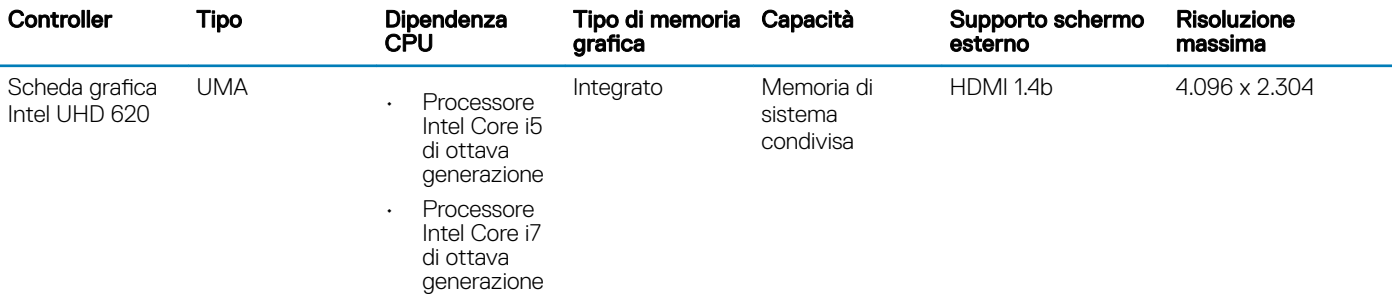

## **Fotocamera**

#### Tabella 10. Specifiche della fotocamera

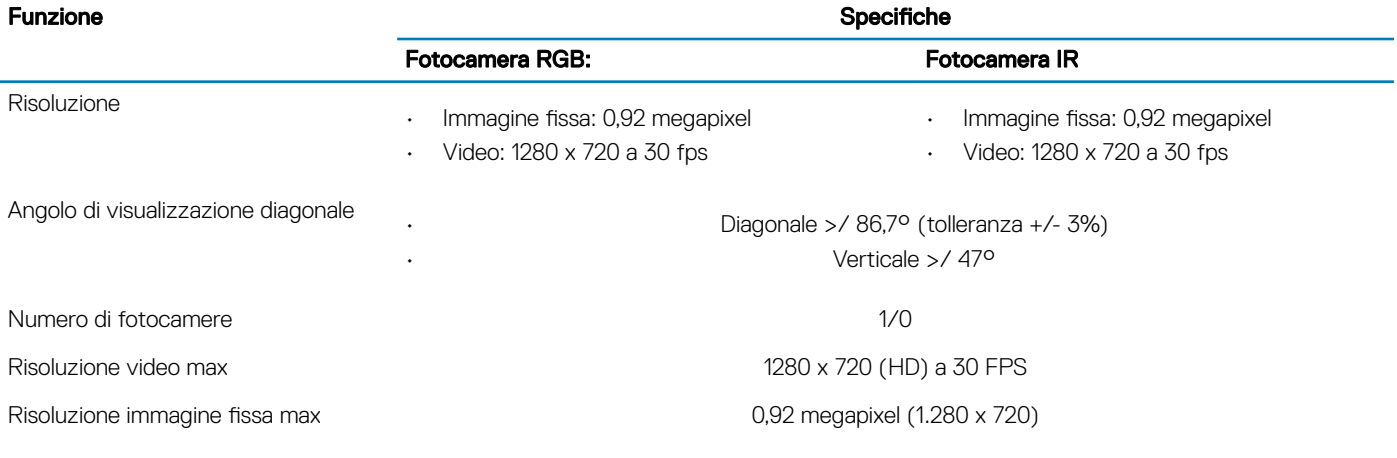

# Porte e connettori

#### Tabella 11. Porte e connettori

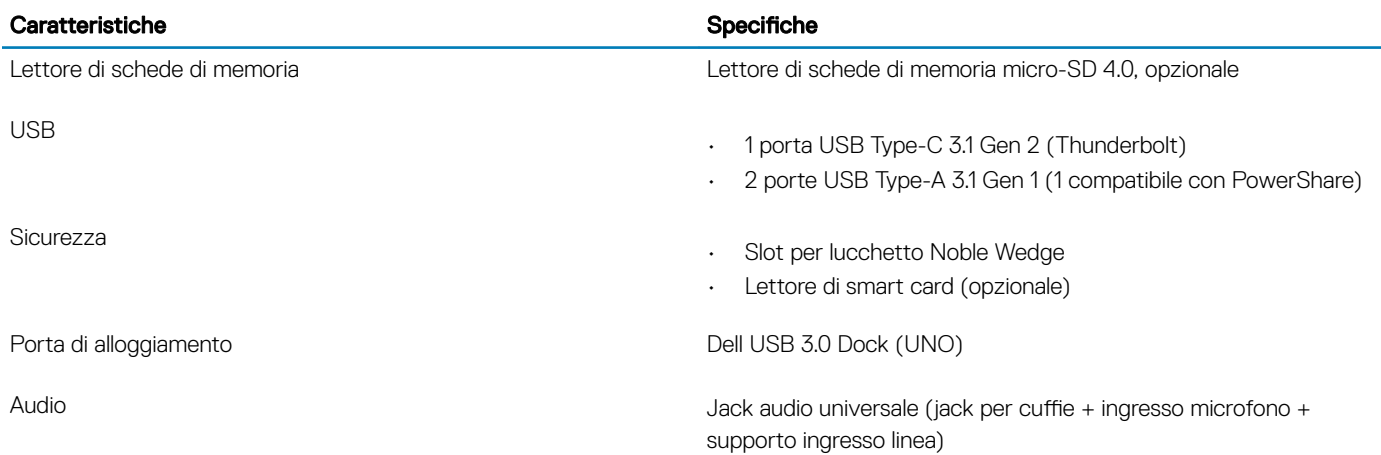

<span id="page-14-0"></span>Video HDMI 1.4a

# Connettività senza fili

### Specifiche della scheda LAN wireless

#### Tabella 12. Specifiche della scheda LAN wireless

#### Opzioni della scheda wireless

Scheda wireless Qualcomm QCA9377 802.11ac Dual Band (2 x 2) + Bluetooth 4.2 (non vPro)

Scheda wireless Intel Dual-Band Wireless-AC 9560 Wi-Fi + Bluetooth 5.0 (2x2) (vPro) (Bluetooth opzionale)

Intel Wi-Fi 6 AX200 2x2 .11ax 160MHz + Bluetooth 5.0

### Specifiche della scheda WWAN

#### Tabella 13. Specifiche della scheda WAN wireless

#### Opzione scheda wireless

Mobile Broadband Qualcomm Snapdragon X20 Global Gigabit LTE (opzionale)

# Schermo

#### Tabella 14. Specifiche dello schermo

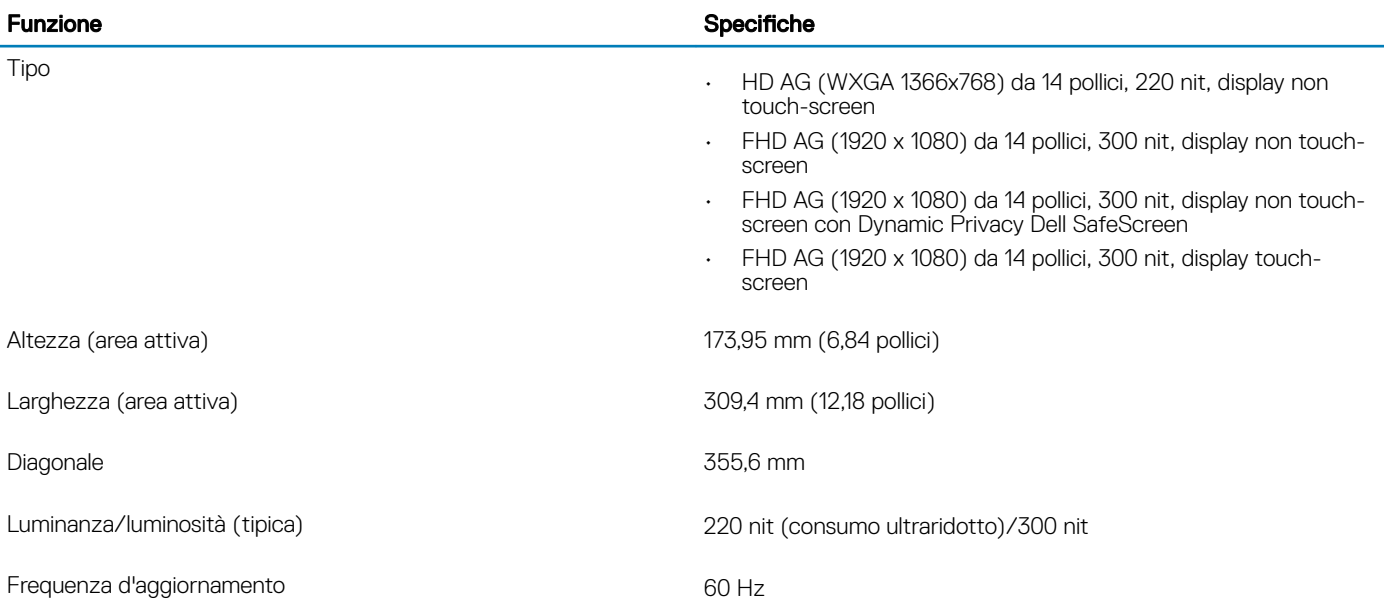

## <span id="page-15-0"></span>**Tastiera**

#### Tabella 15. Specifiche della tastiera

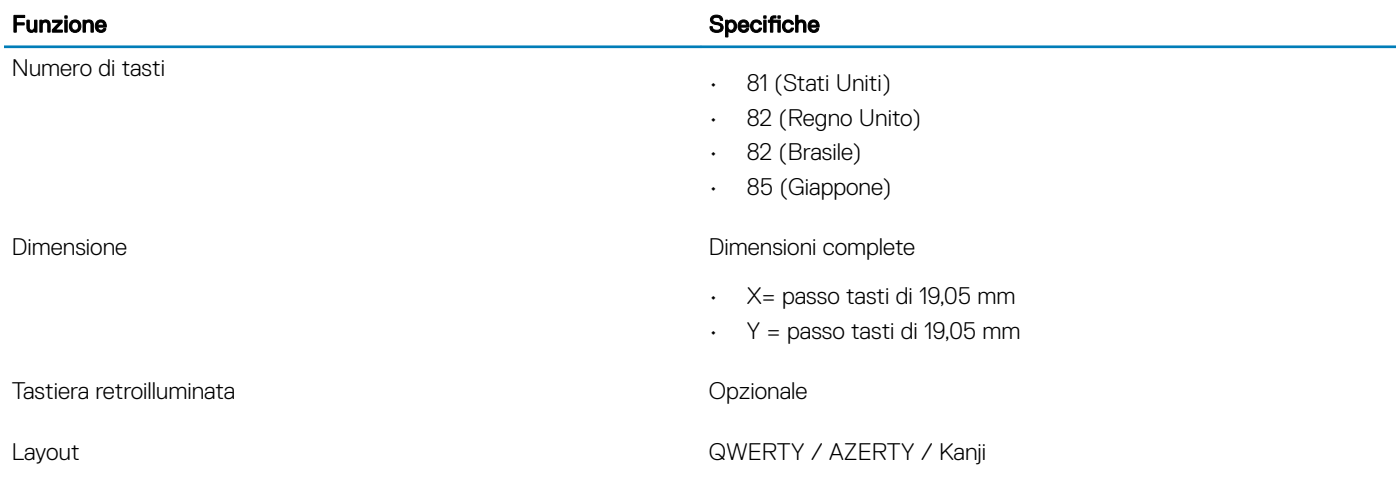

# **Touchpad**

#### Tabella 16. Specifiche del touchpad

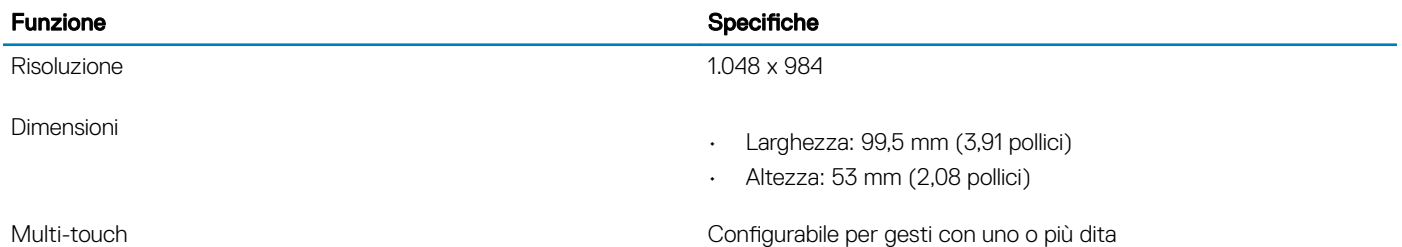

### Movimenti sul touchpad

Per ulteriori informazioni su gesti sul touchpad per Windows 10, consultare l'articolo della Knowledge Base Microsoft [4027871](https://support.microsoft.com/en-us/help/4027871/windows-10-touchpad-gestures) all'indirizzo [support.microsoft.com](https://support.microsoft.com/en-us).

# Sistema operativo

#### Tabella 17. Sistema operativo

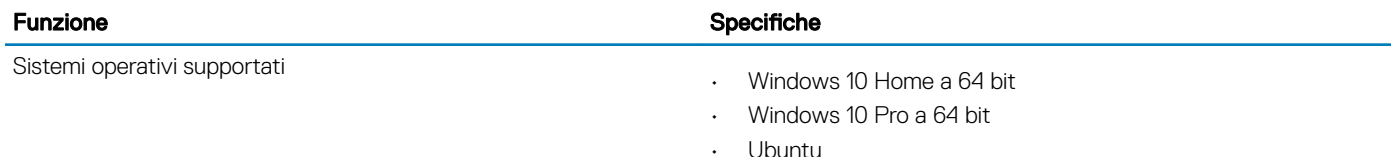

# <span id="page-16-0"></span>**Batteria**

#### Tabella 18. Specifiche della batteria

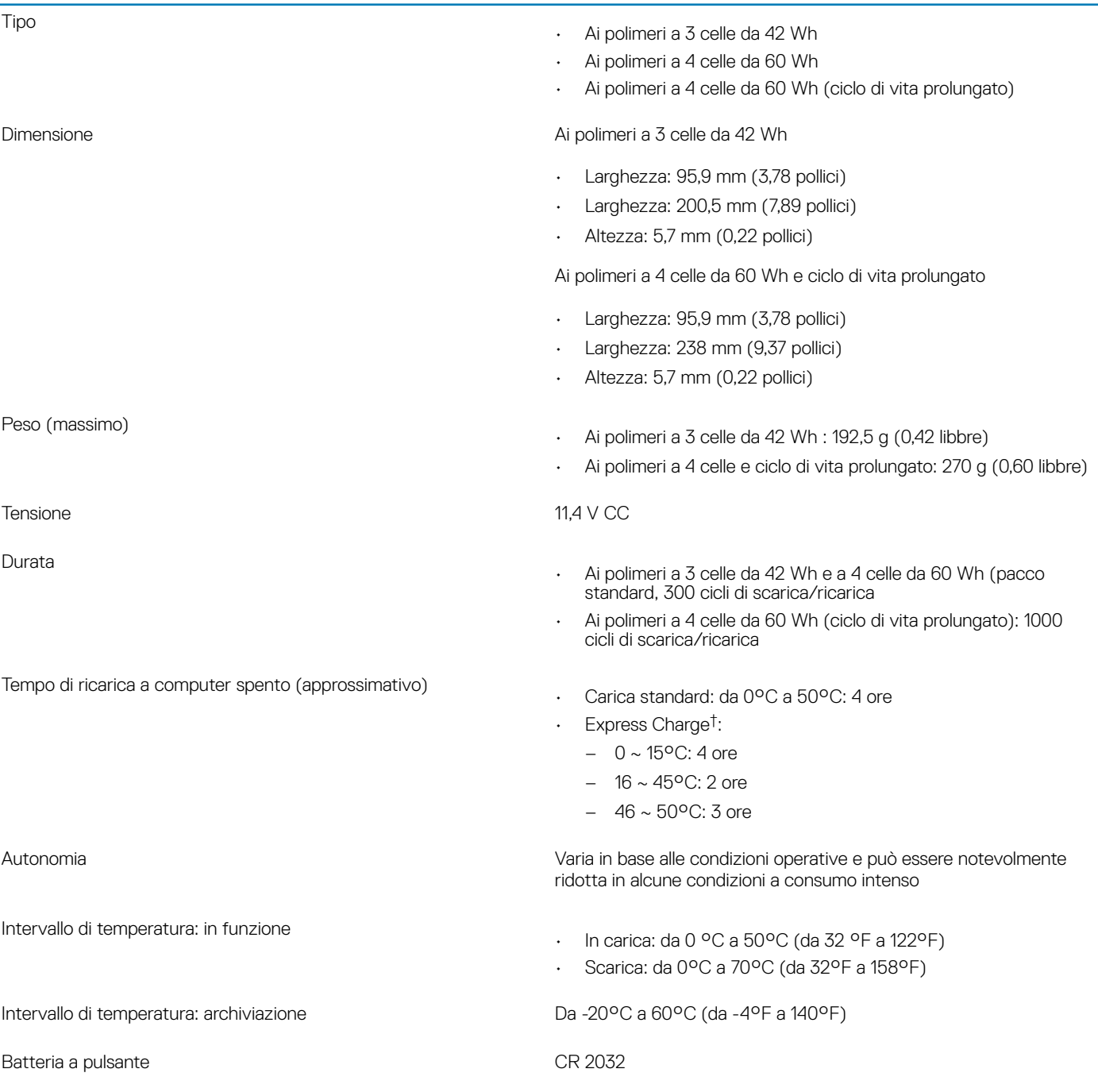

#### (i) | N.B.: <sup>†</sup>Nei sistemi dotati di ExpressCharge, la batteria avrà una ricarica superiore all'80% dopo circa un'ora di ricarica con sistema spento e sarà ricaricata completamente in circa 2 ore a sistema spento.

L'abilitazione di ExpressCharge richiede l'uso di computer e batteria compatibili con ExpressCharge. Se questi requisiti non sono soddisfatti, ExpressCharge non verrà abilitato.

# <span id="page-17-0"></span>Adattatore di alimentazione

#### Tabella 19. Specifiche dell'adattatore di alimentazione

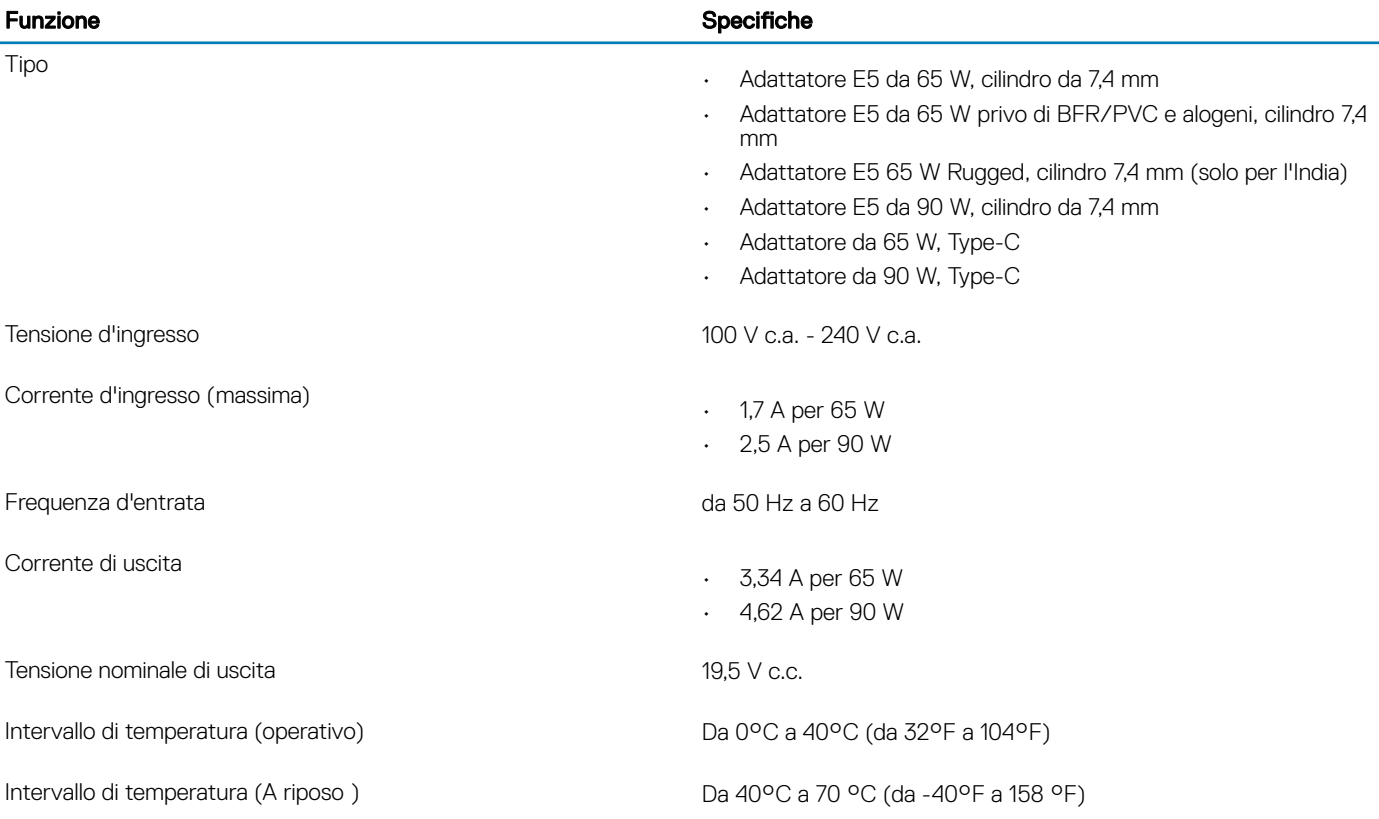

## Dimensioni e peso

#### Tabella 20. Dimensioni e peso

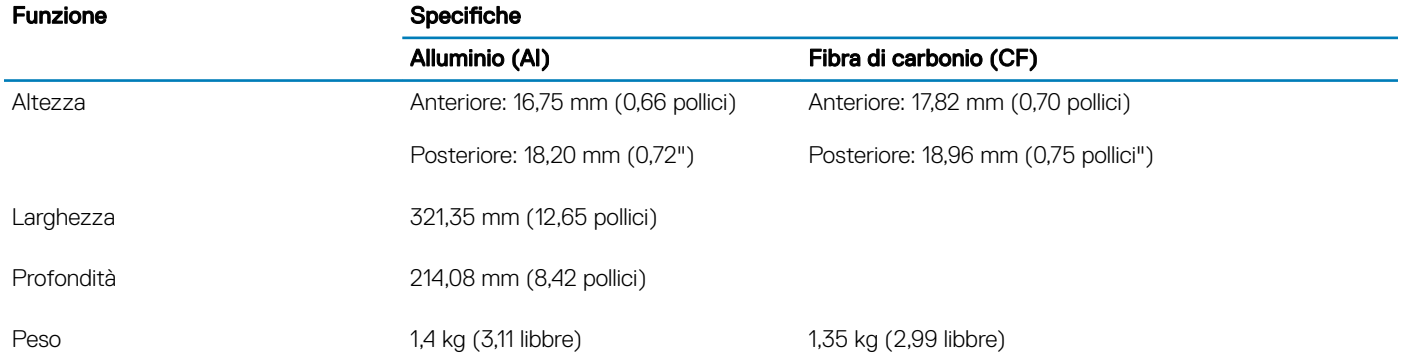

### Ambiente del computer

Livello di sostanze contaminanti trasmesse per via aerea: G1 come definito da ISA-S71.04-1985

### Tabella 21. Ambiente del computer

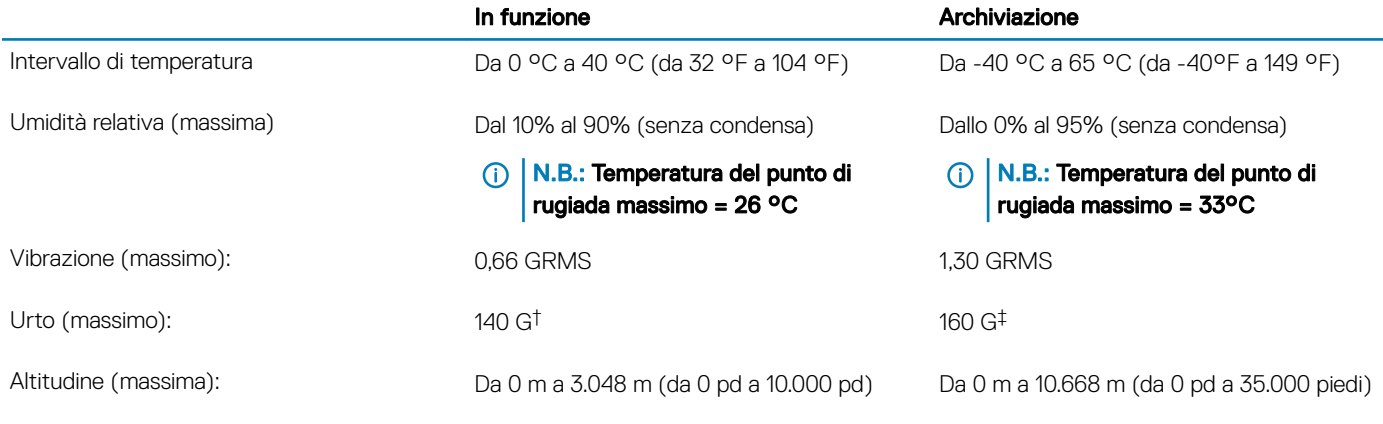

\* Misurata utilizzando uno spettro a vibrazione casuale che simula l'ambiente dell'utente.

† Misurato utilizzando un impulso semisinusoidale di 2 ms quando il disco rigido è in uso.

‡ Misurato utilizzando un impulso semisinusoidale di 2 ms quando la testina del disco rigido è in posizione di riposo.

# Installazione di sistema

- <span id="page-19-0"></span>ATTENZIONE: A meno che non si sia utenti esperti, non cambiare le impostazioni nel programma di configurazione del BIOS. Alcune modifiche possono compromettere il funzionamento del computer.
- (i) | N.B.: Prima di modificare il programma di installazione del BIOS, annotare le informazioni sulla relativa schermata per riferimento futuro.

Utilizzare il programma di configurazione del BIOS per i seguenti scopi:

- Trovare le informazioni sull'hardware installato sul computer, come la quantità di RAM e le dimensioni del disco rigido.
- Modificare le informazioni di configurazione del sistema.
- Impostare o modificare un'opzione selezionabile dall'utente, ad esempio la password utente, il tipo di disco rigido installato, abilitare o disabilitare le periferiche di base.

Argomenti:

- Menu di avvio
- Tasti di navigazione
- [Sequenza di avvio](#page-20-0)
- [Opzioni di installazione del sistema](#page-20-0)
- [Aggiornamento del BIOS in Windows](#page-34-0)
- [Password di sistema e password di installazione](#page-35-0)

### Menu di avvio

Premere il tasto <F12> quando viene visualizzato il logo Dell per aprire il menu di avvio singolo con l'elenco delle periferiche di avvio valide per il sistema. Questo menu include anche le opzioni di diagnostica e configurazione del BIOS. I dispositivi elencati nel menu di avvio variano in base ai dispositivi di avvio presenti sul sistema. Questo menu è utile per eseguire l'avvio da un determinato dispositivo o per attivare la diagnostica del sistema. L'uso del menu di avvio non causa variazioni nell'ordine di avvio memorizzato nel BIOS.

Le opzioni disponibili sono le seguenti:

- UEFI Boot:
	- Windows Boot Manager
- •
- Altre opzioni:
	- Configurazione del BIOS
	- Aggiornamento del BIOS flash
	- Diagnostica
	- Change Boot Mode Settings (Modifica impostazioni modalità di avvio)

# Tasti di navigazione

(i) N.B.: Per la maggior parte delle opzioni di configurazione del sistema, le modifiche effettuate sono registrate ma non hanno effetto fino al riavvio del computer.

#### Tasti Esplorazione

Freccia SU Consente di tornare al campo precedente.

<span id="page-20-0"></span>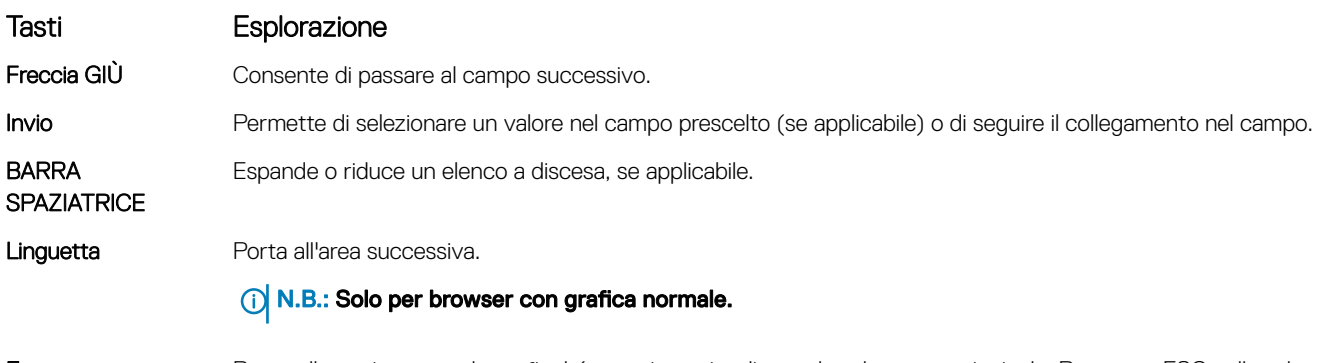

Esc Passa alla pagina precedente finché non viene visualizzata la schermata principale. Premento ESC nella schermata principale viene visualizzato un messaggio che chiede se si desidera salvare le modifiche prima di riavviare il sistema.

# Sequenza di avvio

La sequenza di avvio consente di bypassare l'avvio definito dalla configurazione del sistema e di avviare direttamente su un dispositivo specifico (ad esempio, un'unità ottica o un disco rigido). Durante il POST (Power-on Self Test), quando appare il logo Dell, è possibile:

- Accedere al programma di installazione del sistema premendo il tasto F2
- Attivare il menu di avvio temporaneo premendo il tasto F12

Il menu di avvio temporaneo visualizza i dispositivi da cui è possibile procedere all'avvio, inclusa l'opzione di diagnostica. Le opzioni di avvio sono:

- Unità estraibile (se disponibile)
- Unità STXXXX

#### N.B.: XXX denota il numero dell'unità SATA.

- Unità ottica (se disponibile)
- Disco rigido SATA (se disponibile)
- **Diagnostica**

#### N.B.: Scegliendo Diagnostica, verrà mostrata la schermata ePSA diagnostics (diagnostica ePSA).

Lo schermo della sequenza di avvio mostra inoltre le opzioni per l'accesso allo schermo della configurazione del sistema.

## Opzioni di installazione del sistema

(i) | N.B.: A seconda del notebook e dei dispositivi installati, gli elementi elencati in questa sezione potrebbero essere visualizzati o meno.

### Opzioni generali

#### Tabella 22. Informazioni generali

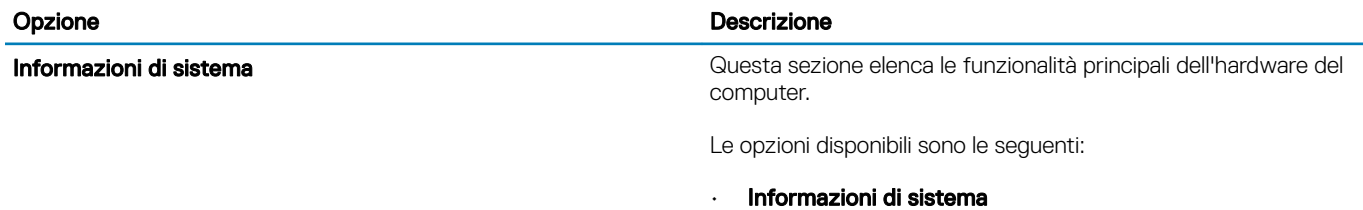

– Versione del BIOS

#### Opzione della contrattua di contrattua di contrattua di contrattua di contrattua di contrattua di contrattua di

- Service Tag
- Asset Tag
- Ownership Tag
- Manufacture Date
- Express Service Code
- Memory Configuration (Configurazione memoria)
	- Memory Installed
	- Memory Available
	- Memory Speed
	- Memory Channel Mode
	- Memory Technology
	- DIMM A Size
	- DIMM B Size
		- $\bigcirc$ N.B.: Poiché viene assegnata una quantità di memoria per l'uso del sistemo, il valore "Memory Available" è inferiore di "Memory Installed". Si noti che alcuni sistemi operativi potrebbero non essere in grado di utilizzare tutta la memoria disponibile.
- Processor Information
	- Processor Type
	- Core Count
	- Processor ID
	- Current Clock Speed
	- Minimum Clock Speed
	- Maximum Clock Speed
	- Processor L2 Cache
	- Processor L3 Cache
	- HT Capable
	- 64-Bit Technology

#### • Informazioni sui dispositivi

- SATA M.2
- M.2 SATA1
- SSD-0 PCIe M.2
- M.2 PCIe SSD-1
- Indirizzo MAC pass-through
- Video Controller
- Video BIOS Version
- Video Memory
- Panel Type
- Native Resolution
- Schermata privacy

### $\overline{\text{O}}$  | N.B.: Applicabile per la versione e-Privacy.

- Audio Controller
- Wi-Fi Device
- Bluetooth Device

Battery Information **Visualizza lo stato della batteria e il tipo di adattatore c.a. collegato** Visualizza lo stato della batteria e il tipo di adattatore c.a. collegato al computer.

Boot Sequence **Consente di modificare l'ordine in cui il computer effettua la ricerca** di un sistema operativo.

<span id="page-22-0"></span>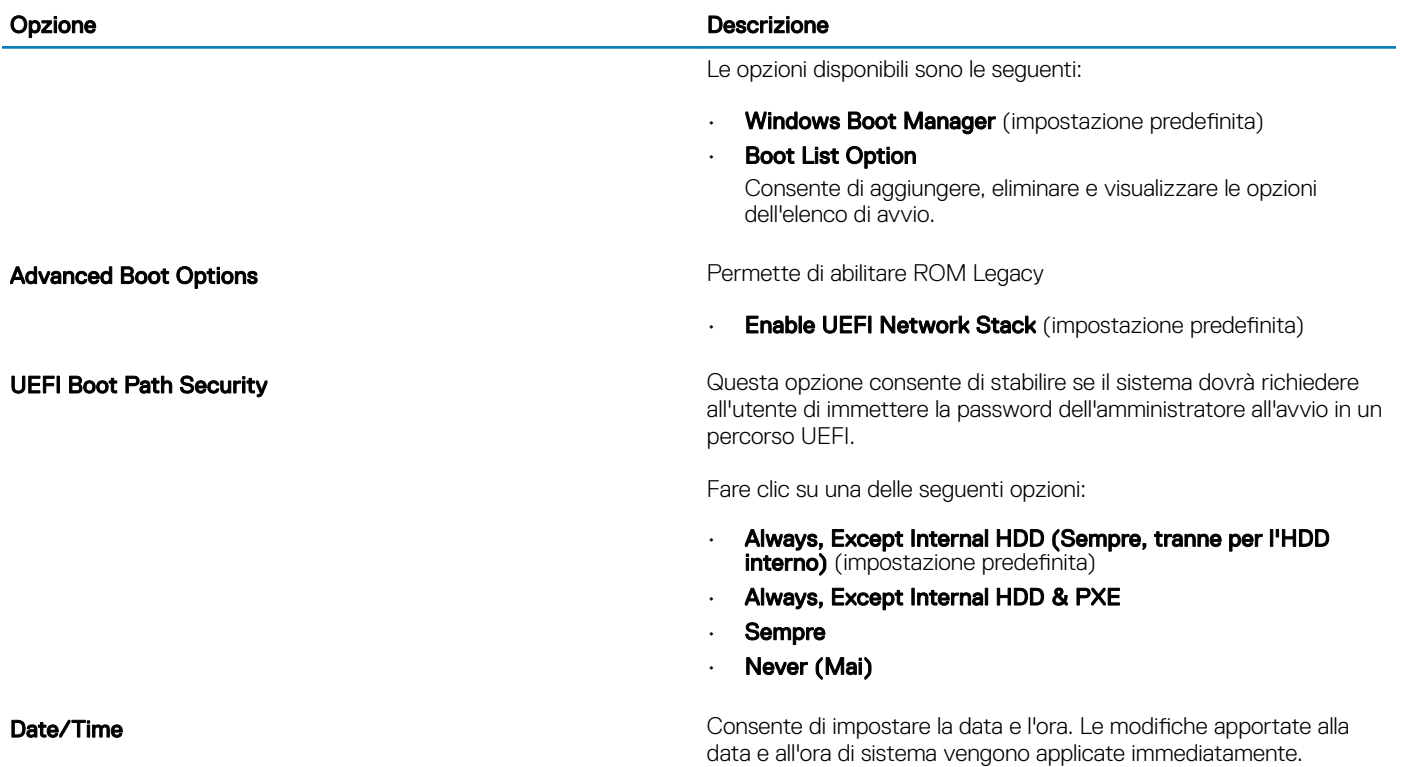

### Configurazione del sistema

#### Tabella 23. Configurazione del sistema

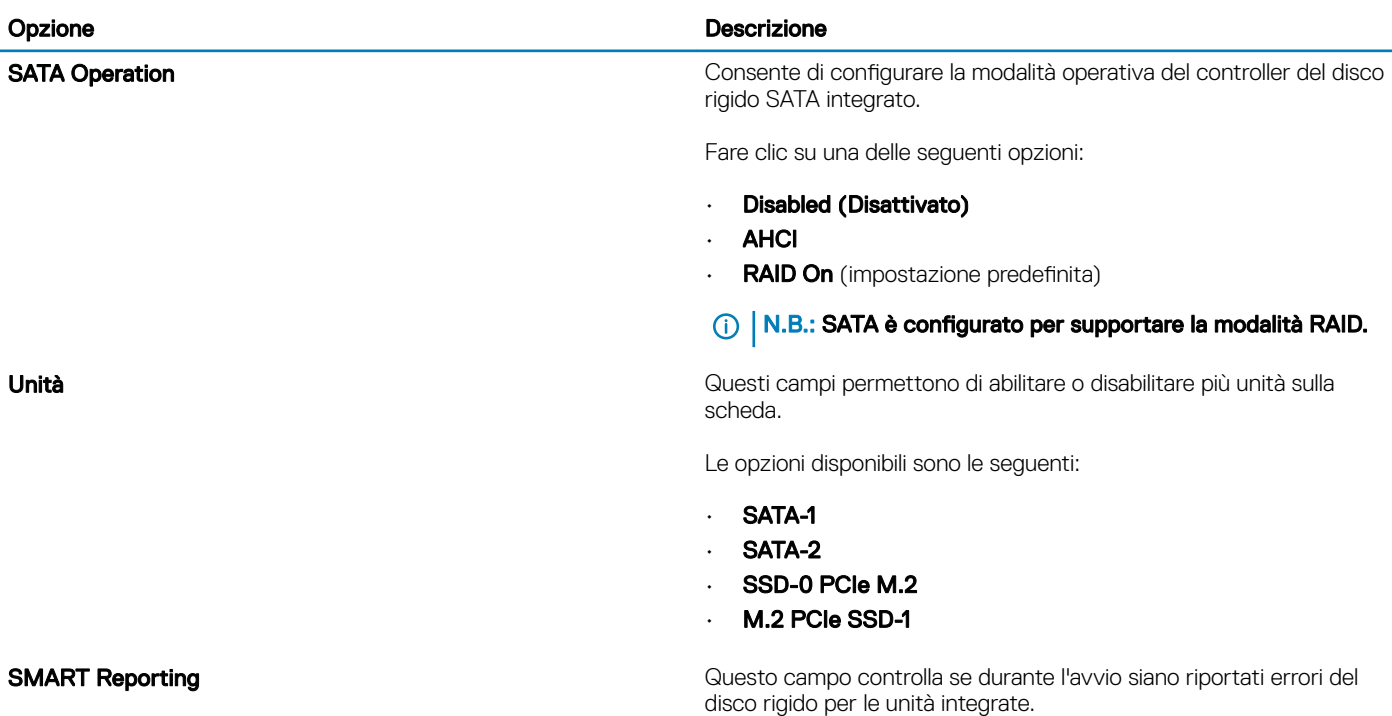

L'opzione è disattivata per impostazione predefinita.

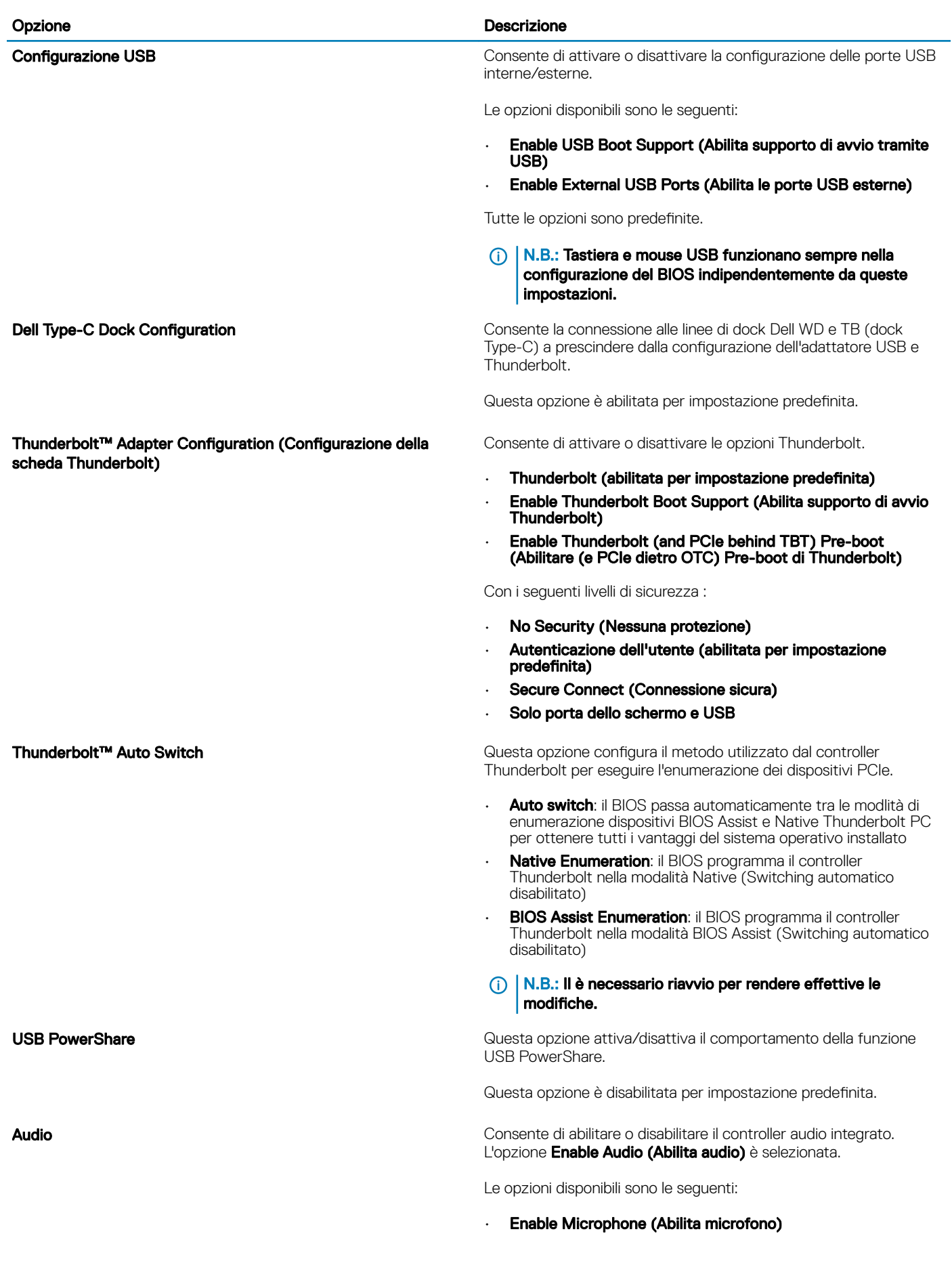

#### • Enable Internal Speaker

Questa opzione è abilitata per impostazione predefinita.

Keyboard Illumination **Conservation** Questo campo consente di selezionare la modalità operativa della funzione di illuminazione della tastiera.

- Disabled (Disabilitato): l'illuminazione della tastiera sarà sempre spento o allo 0 %.
- Dim (Min): abilita la funzione di illuminazione della tastiera al 50 %.
- **Bright**: abilitato per impostazione predefinita, abilita l'lluminazione della tastiera al livello di luminosità del 100%.
- $\circ$  N.B.: Opzione presente su sistemi con tastiera retroilluminata.

Keyboard Backlight Timeout on AC **Questa funzione definisce il valore di timeout per la** Questa funzione definisce il valore di timeout per la retroilluminazione della tastiera quando l'adattatore CA è collegato al sistema.

Le opzioni disponibili sono:

- 5 seconds (5 secondi)
- 10 seconds (0 secondi) (impostazione predefinita)
- 15 seconds (15 secondi)
- 30 seconds (30 secondi)
- 1 minute (1 minuto)
- 5 minutes (5 minuti)
- 15 minutes (15 minuti)
- Never (Mai)
- N.B.: Opzione presente su sistemi con tastiera  $\Omega$ retroilluminata.

Keyboard Backlight Timeout on Battery **Constant Constant Constant Cuesta funzione definisce il valore di timeout per la** retroilluminazione della tastiera quando il sistema è in esecuzione solo con l'alimentazione della batteria.

Le opzioni disponibili sono:

- 5 seconds (5 secondi)
- 10 seconds (0 secondi) (impostazione predefinita)
- 15 seconds (15 secondi)
- 30 seconds (30 secondi)
- 1 minute (1 minuto)
- 5 minutes (5 minuti)
- 15 minutes (15 minuti)
- Never (Mai)

#### N.B.: Opzione presente su sistemi con tastiera retroilluminata.

Unobtrusive Mode Se l'opzione è abilitata, premendo Fn+F7 vengono disattivate tutte le spie e i suoni di sistema. Premere Fn+F7 per riprendere il normale funzionamento.

Impostazione predefinita Disabled (Disabilitata).

#### <span id="page-25-0"></span>Opzione **Descrizione** Descrizione

Lettore di impronte digitali **Abilita o disabilita il lettore di impronte digitali o la funzionalità Single** Sign On del lettore di impronte digitali.

- Abilita il lettore di impronte digitali: abilitato per impostazione predefinita
- N.B.: Opzione presente su sistemi con lettore di impronte digitali sul pulsante di alimentazione.

Miscellaneous devices **Consente di abilitare o disabilitare vari dispositivi sulla scheda:** 

- **Enable Camera** (Abilita fotocamera, impostazione predefinita)
- Enable Secure Digital (SD) Card
- Secure Digital (SD) Card Boot (Avvio scheda SD Scheda SD (Secure Digital), disabilitata per impostazione predefinita)
- Secure Digital Card (SD) Read-Only Mode (Modalità sola lettura scheda SD, disabilitata per impostazione predefinita)

### Opzioni della schermata video

#### Tabella 24. Video

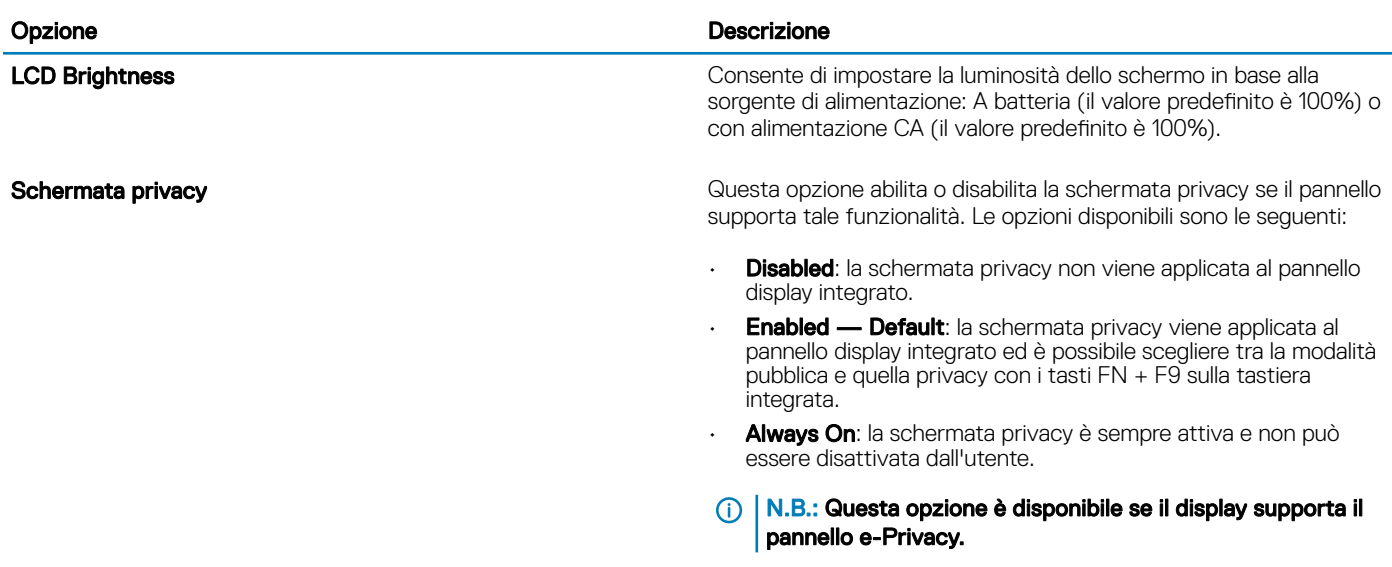

### **Sicurezza**

#### Tabella 25. Sicurezza

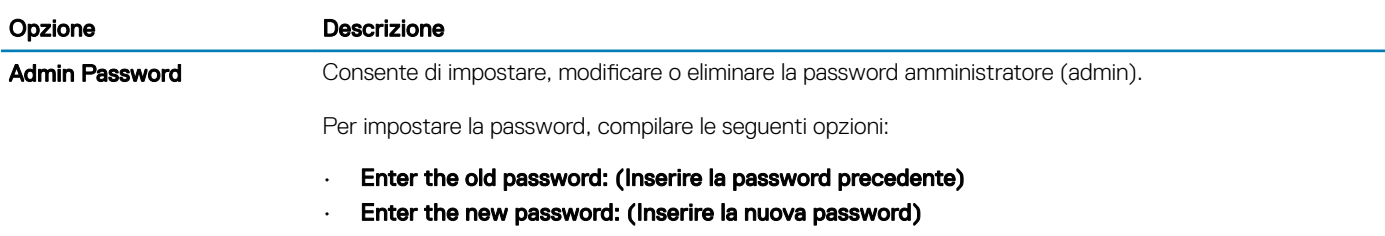

• Confirm new password: (Confermare la nuova password)

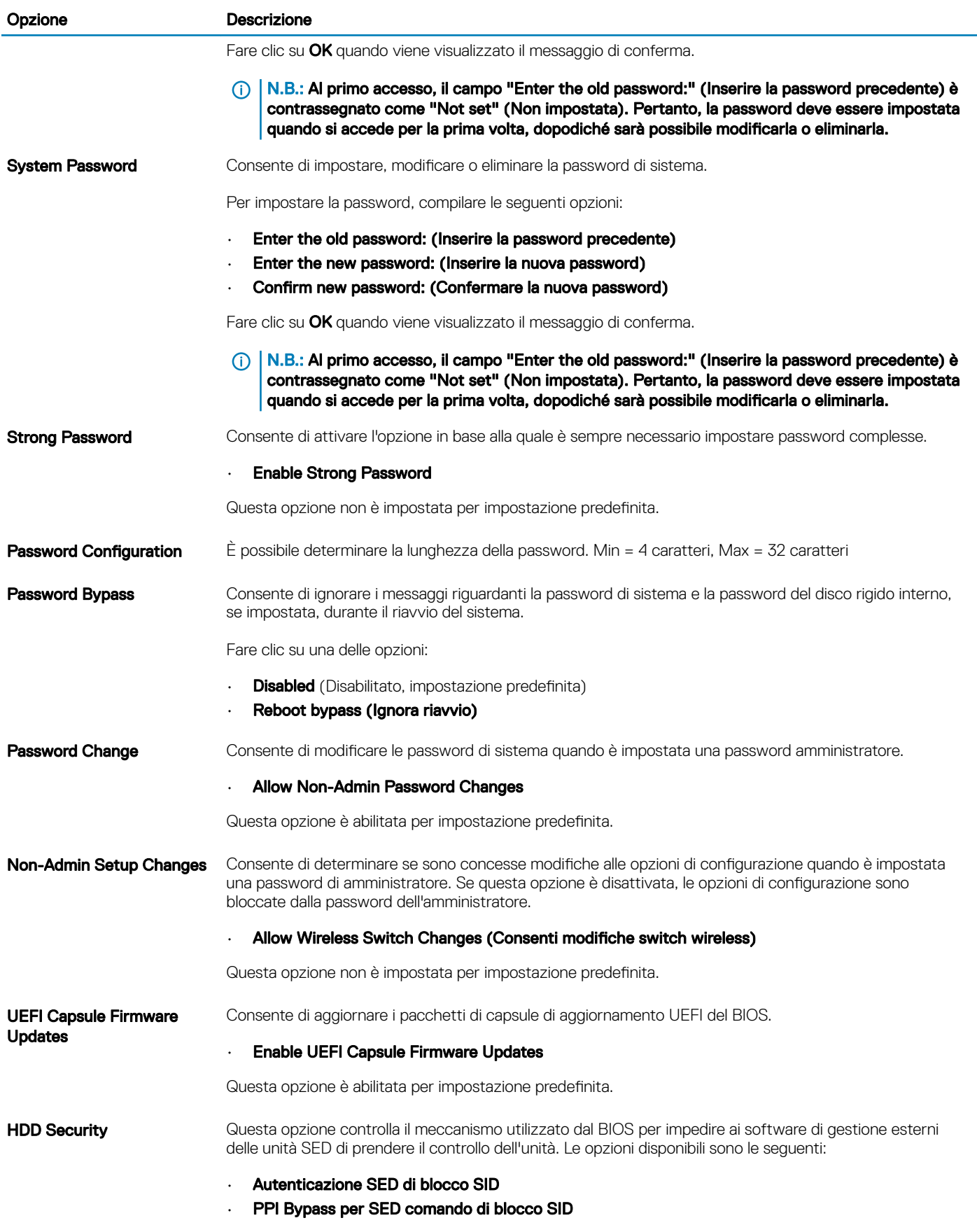

Entrambe le opzioni sono disabilitate per impostazione predefinita.

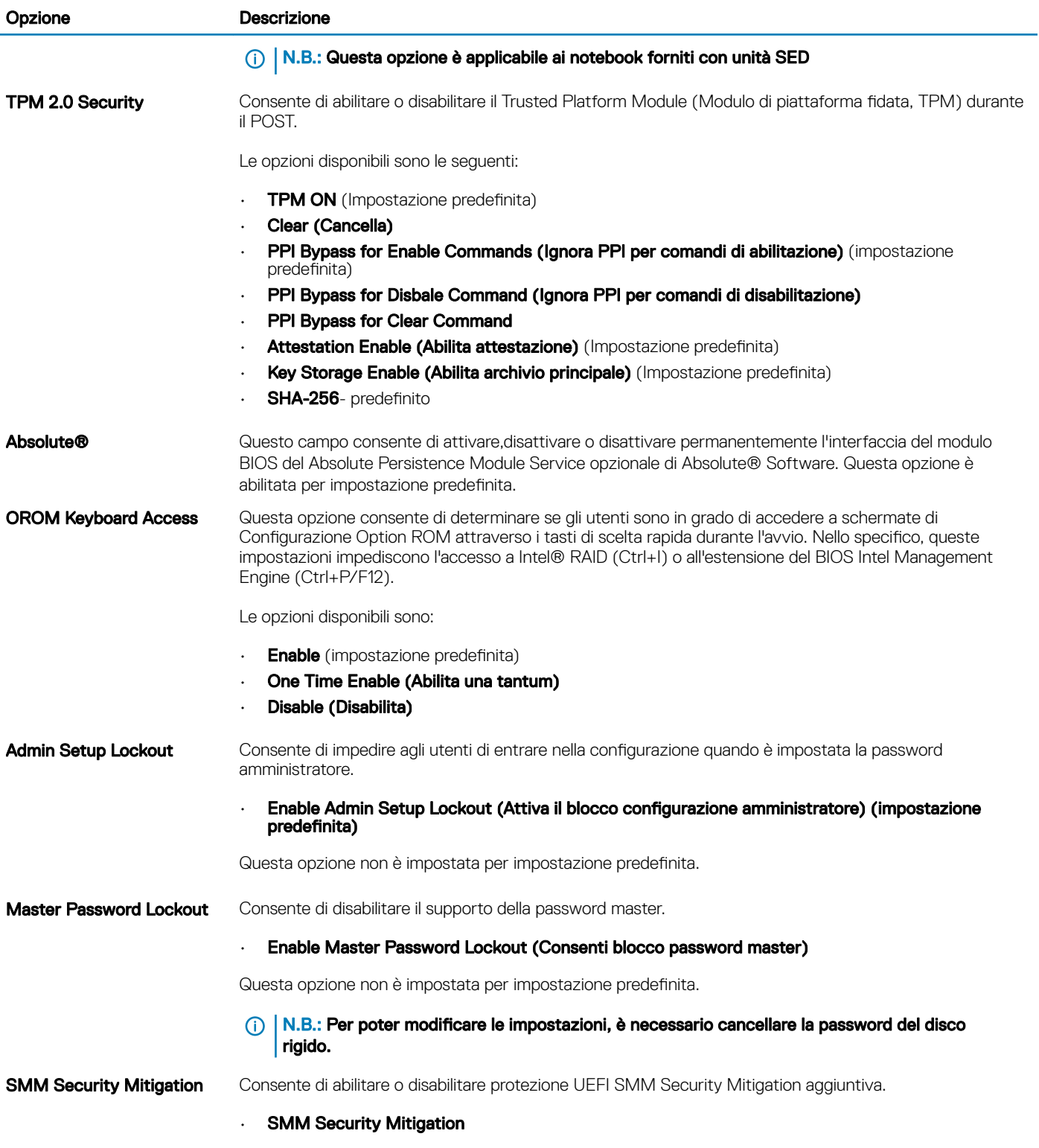

Questa opzione non è impostata per impostazione predefinita.

### <span id="page-28-0"></span>Avvio sicuro

#### Tabella 26. Avvio sicuro

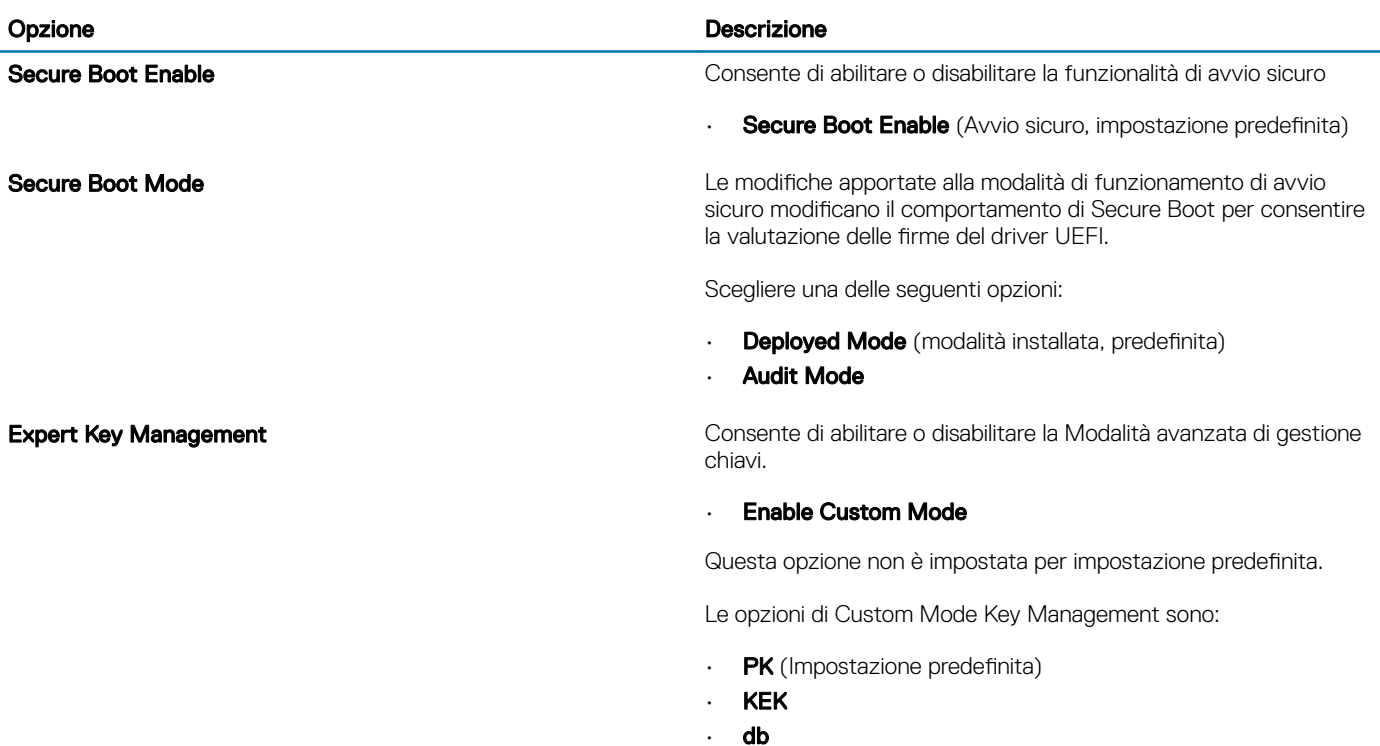

• dbx

### Opzioni di estensione della protezione del software Intel

#### Tabella 27. Intel Software Guard Extensions

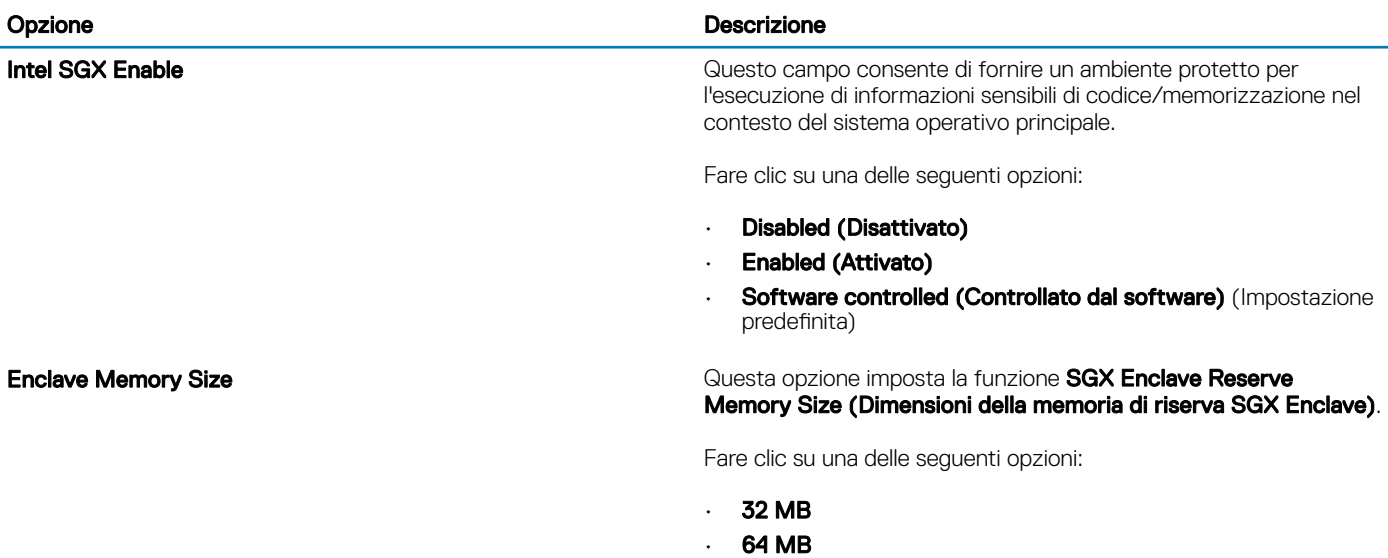

• 128 MB (Impostazione predefinita)

### <span id="page-29-0"></span>Prestazioni

#### Tabella 28. Prestazioni

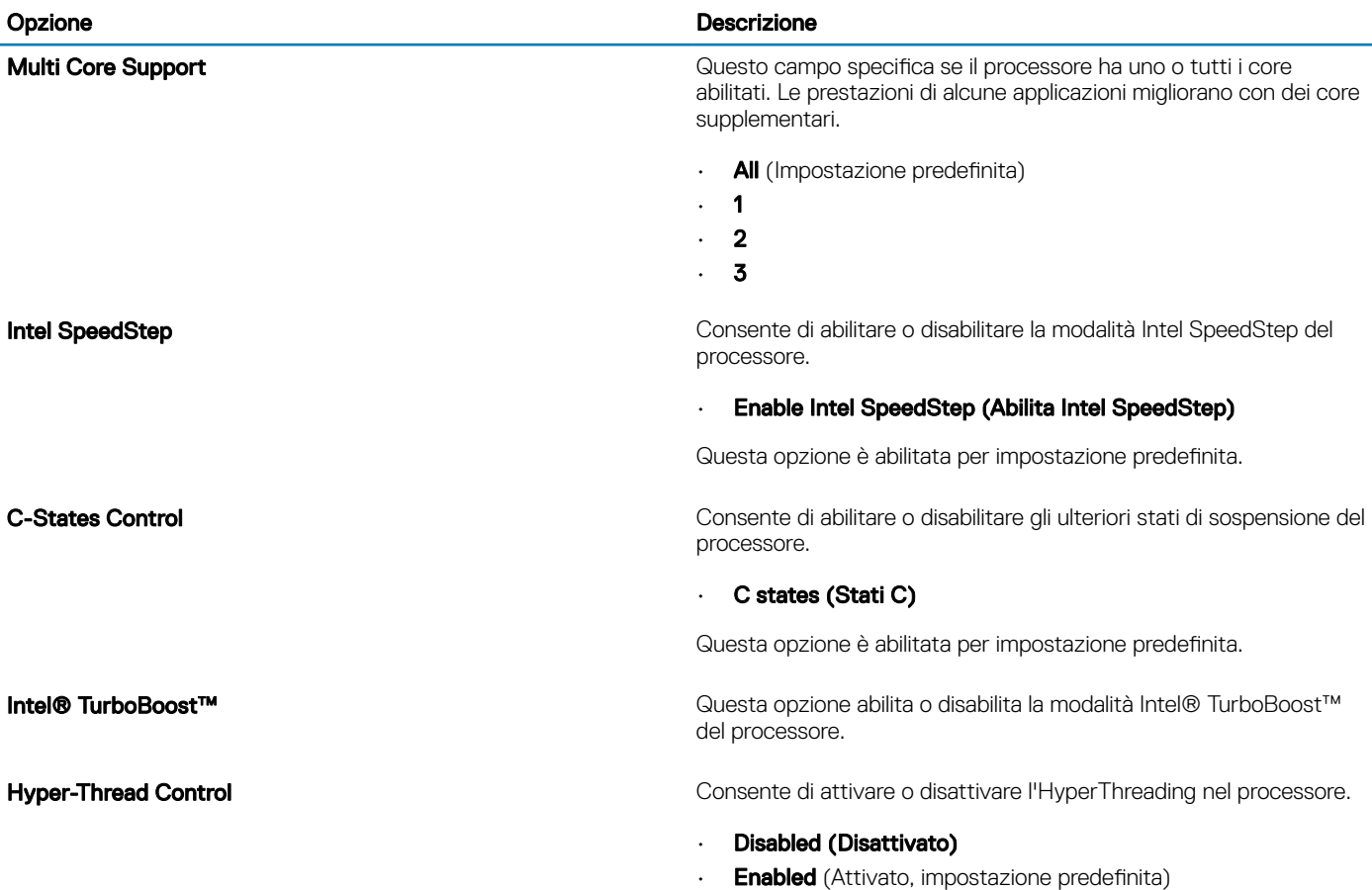

### Risparmio di energia

### Tabella 29. Risparmio energetico

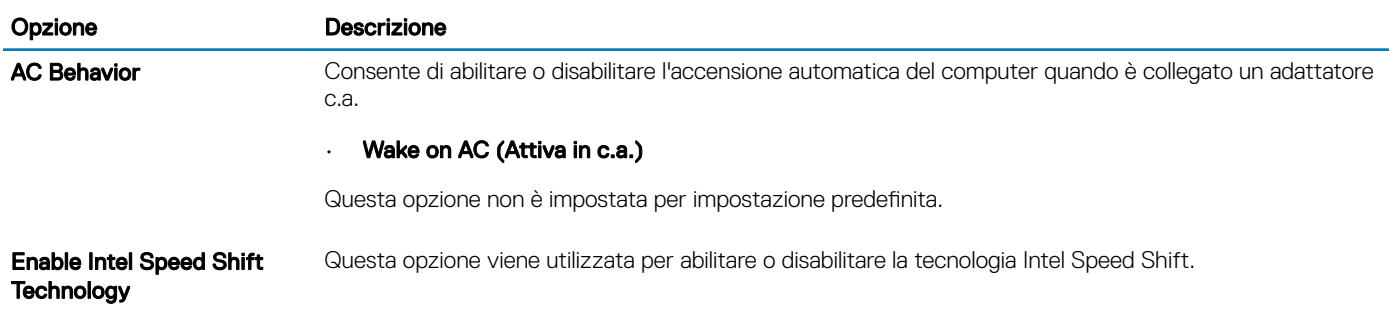

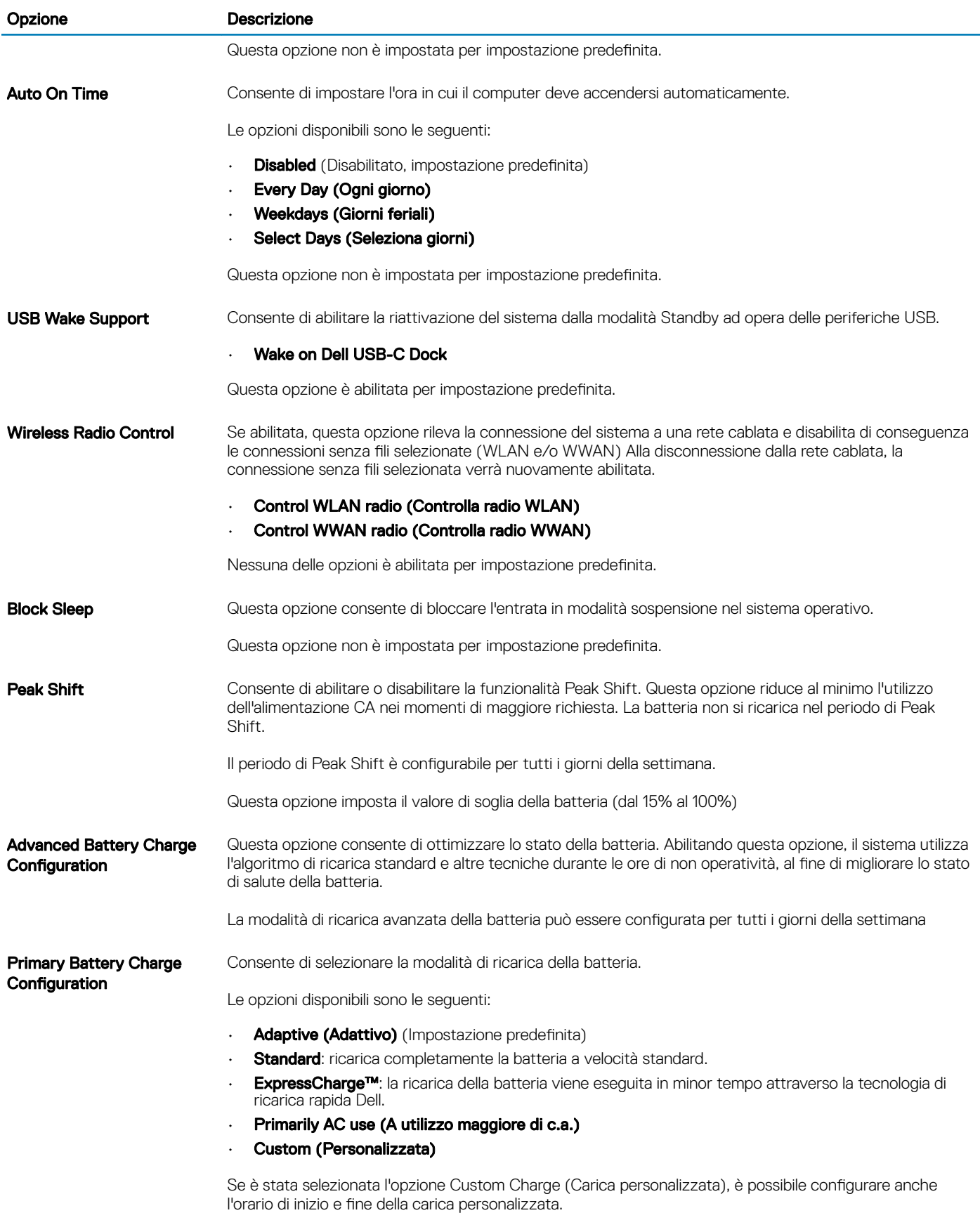

N.B.: Tutte le modalità di carica potrebbero non essere disponibili per tutte le batterie.

## <span id="page-31-0"></span>Comportamento POST

#### Tabella 30. Comportamento del POST

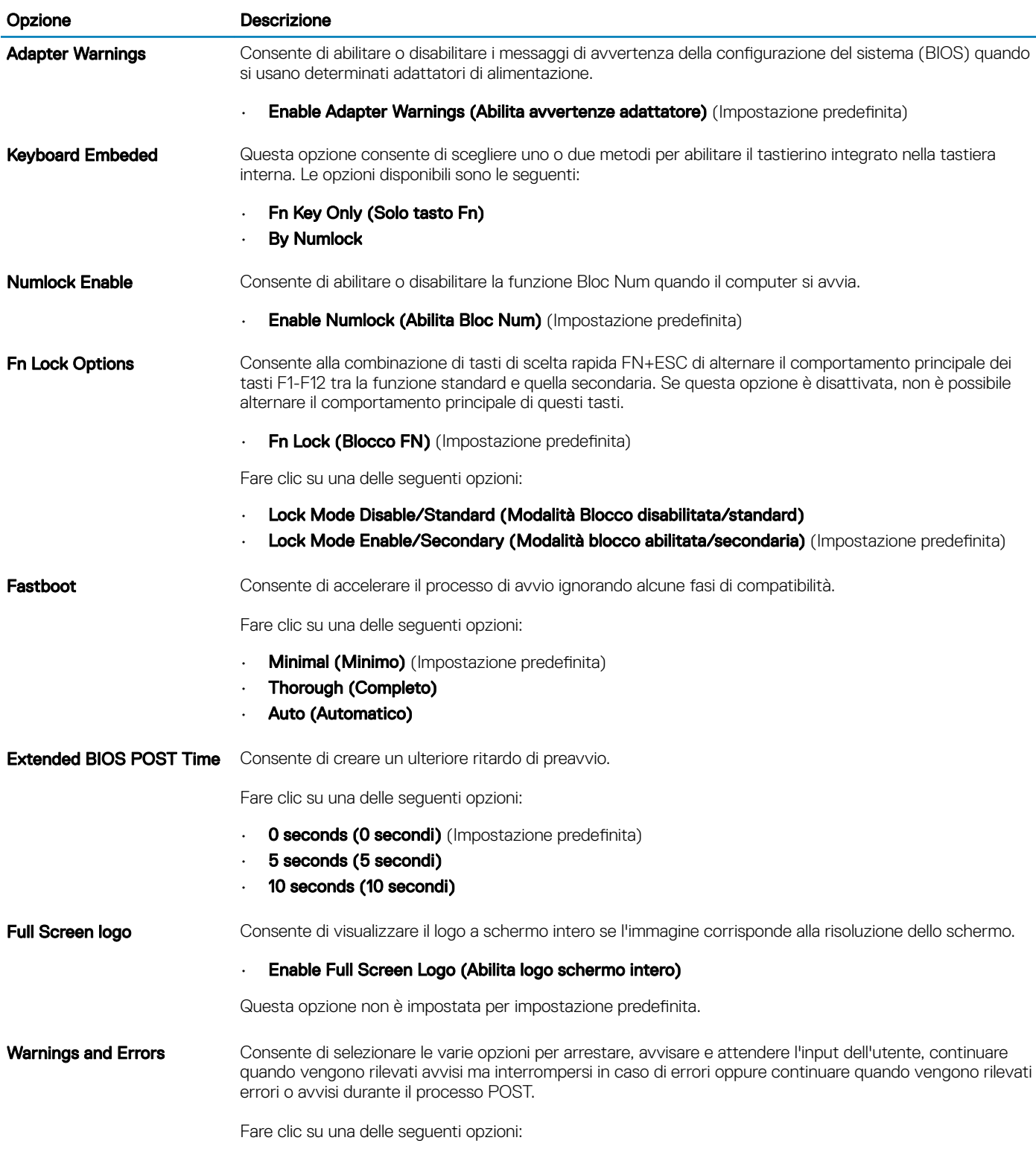

• Prompt on Warnings and Error (Avverti in caso di avvisi ed errori) (impostazione predefinita)

#### <span id="page-32-0"></span>Opzione Descrizione

- Continua su avvisi
- Continue on Warnings and Errors

```
MAC Address Pass-Through Consente di sostituire l'indirizzo MAC della scheda esterna in un dock o dongle supportato con l'indirizzo
                   MAC selezionato dal sistema. L'opzione predefinita è quella di utilizzare l'indirizzo MAC pass-through.
```
### **Gestibilità**

#### N.B.: Questa opzione è disponibile se il sistema ha l'opzione Intel V-Pro abilitata.

#### Tabella 31. Gestibilità

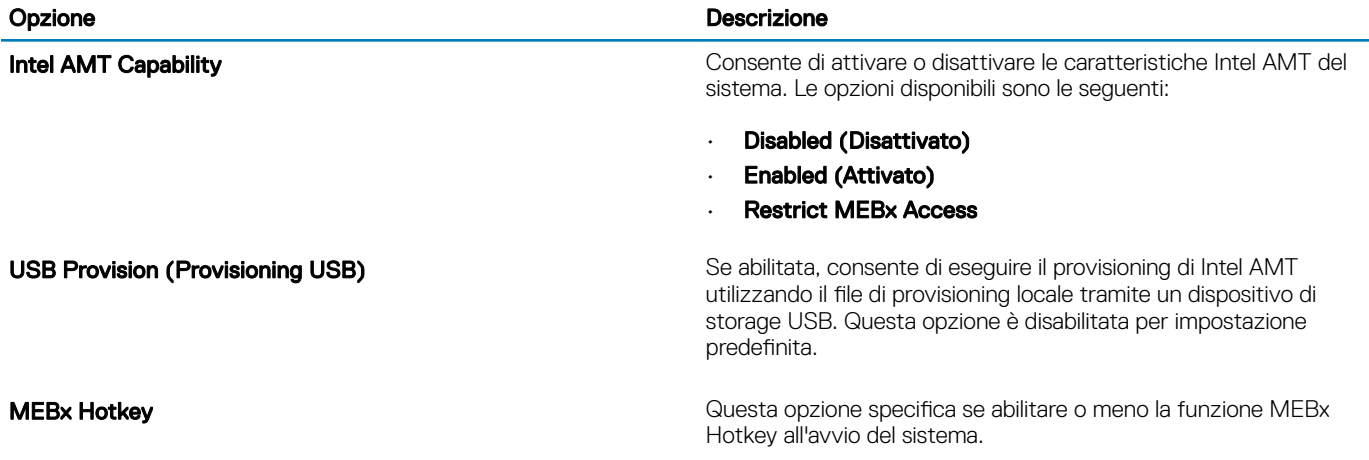

### Supporto di virtualizzazione

#### Tabella 32. Supporto di virtualizzazione

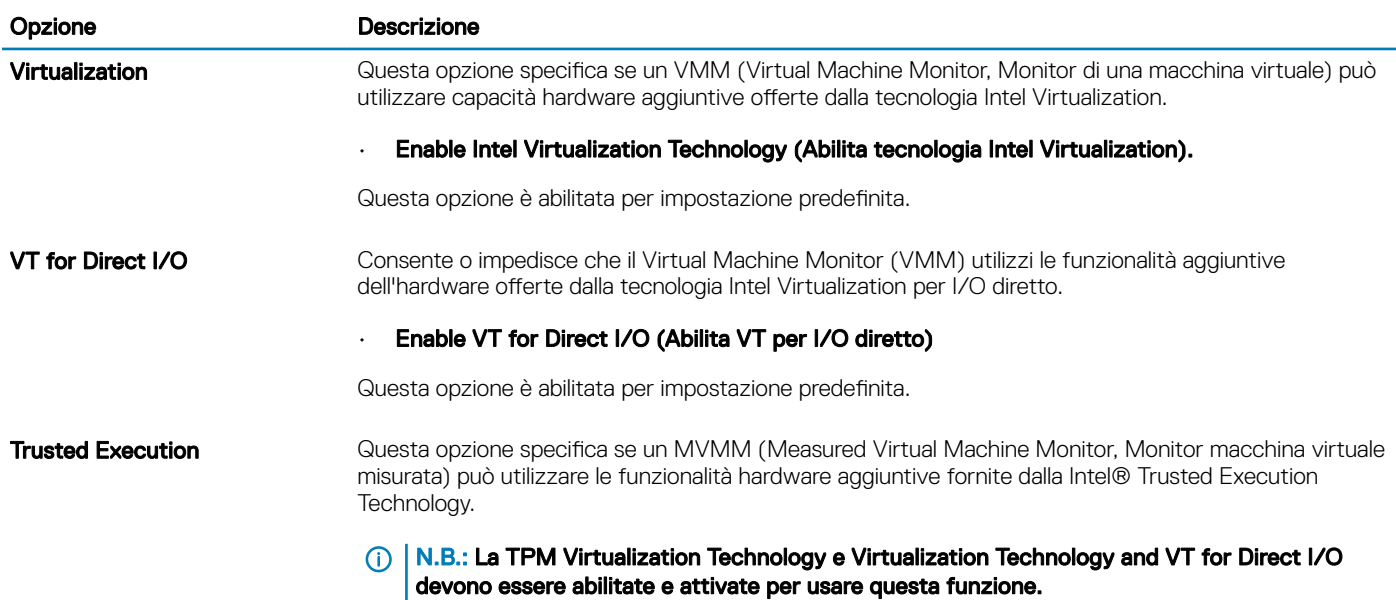

### <span id="page-33-0"></span>Opzioni wireless

#### Tabella 33. Connettività senza fili

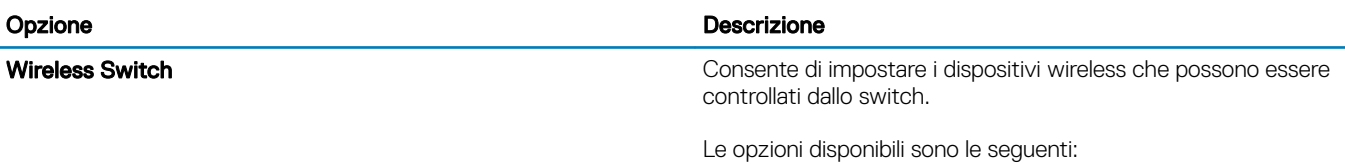

- WWAN/GPS
- WLAN
- Bluetooth®

Tutte le opzioni sono abilitate per impostazione predefinita.

### **Manutenzione**

#### Tabella 34. Manutenzione

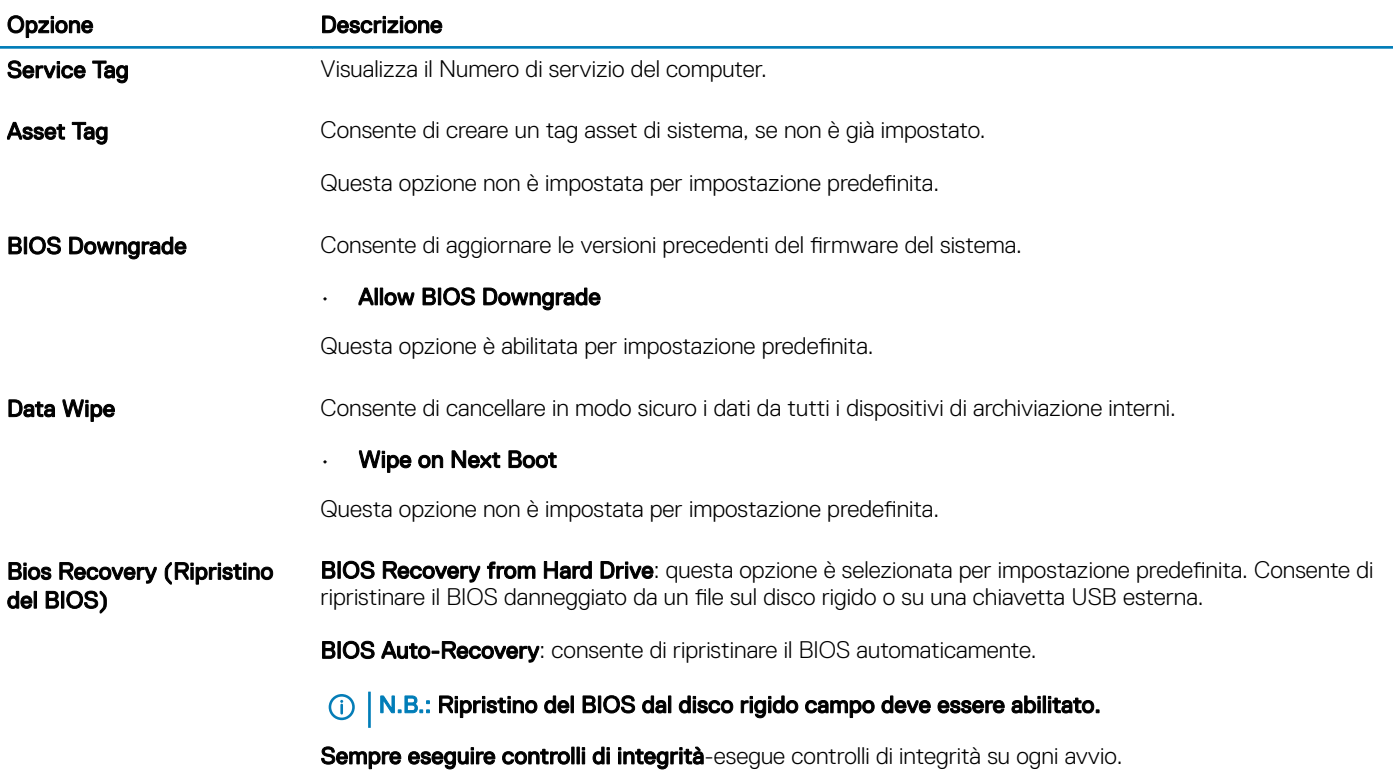

### <span id="page-34-0"></span>Registri di sistema

#### Tabella 35. Log di sistema

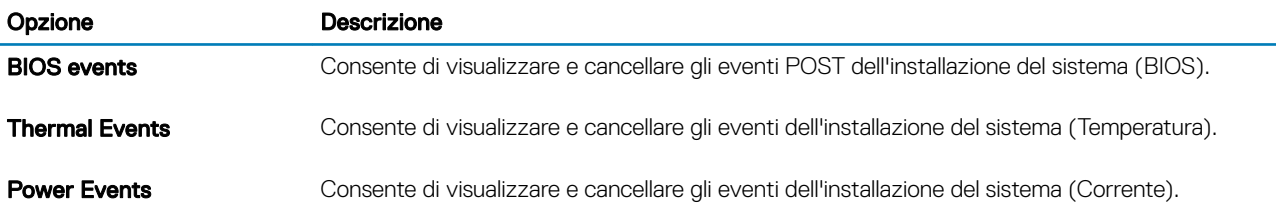

# Aggiornamento del BIOS in Windows

Si raccomanda di aggiornare il BIOS (configurazione del sistema) durante la sostituzione della scheda di sistema o se è disponibile un aggiornamento. Per i notebook, assicurarsi che la batteria del computer sia completamente carica e collegata a una presa di alimentazione.

#### N.B.: Se è abilitato BitLocker, sarà necessario sospenderlo prima di aggiornare il BIOS di sistema e quindi riabilitarlo ad aggiornamento completato.

- 1 Riavviare il sistema.
- 2 Visitare il sito **Dell.com/support**.
	- Inserire il Numero di servizio oppure Codice di servizio rapido e fare clic su Submit (Invia).
	- Fare clic su **Detect Product (Rileva prodotto)** e seguire le istruzioni visualizzate.
- 3 Se non si riesce a individuare il numero di servizio, fare clic su **Choose from all products (Scegli fra tutti i prodotti)**.
- 4 Selezionare la categoria **Products** (Prodotti) dall'elenco.

#### $\circ$  N.B.: Scegliere la categoria appropriata per raggiungere la pagina del prodotto.

- 5 Selezionare il modello del computer per visualizzare la pagina di **Supporto del prodotto**.
- 6 Fare clic su Get drivers (Ottieni driver) e quindi su Drivers and Downloads (Driver e download). Viene visualizzata la sezione Drivers and Downloads (Driver e download).
- 7 Fare clic su Find it myself (Ricerca in autonomia).
- 8 Fare clic su **BIOS** per visualizzare le versioni del BIOS.
- 9 Identificare l'ultimo file del BIOS e fare clic su **Download** (Scarica).
- 10 Selezionare la modalità di download desiderata in Selezionare la modalità di download desiderata nella finestra di seguito, quindi fare clic su Download file (Scarica file).
	- Viene visualizzata la finestra File Download (Scarica file).
- 11 Fare clic su **Save (Salva)** per salvare il file sul desktop.
- 12 Fare clic su **Run (Esegui)** per installare le impostazioni del BIOS aggiornate sul computer. Seguire le istruzioni sulla schermata.

### Aggiornamento del BIOS su sistemi con BitLocker abilitato

ATTENZIONE: Se BitLocker non è sospeso prima di aggiornare il BIOS, al successivo riavvio il sistema non riconoscerà il tasto ΔI BitLocker. Verrà richiesto di immettere la chiave di ripristino per proseguire e il sistema lo richiederà a ogni riavvio. Se la chiave di ripristino non è nota, ciò potrebbe causare una perdita di dati o una reinstallazione non necessaria del sistema operativo. Per ulteriori informazioni su questo argomento, consultare l'articolo della Knowledge Base: [https://www.dell.com/support/article/](https://www.dell.com/support/article/sln153694) [sln153694](https://www.dell.com/support/article/sln153694)

### <span id="page-35-0"></span>Aggiornamento del BIOS di sistema utilizzando un'unità di memoria flash USB

Se il sistema non può avviare Windows ma è comunque necessario aggiornare il BIOS, scaricare il file del BIOS da un altro sistema e salvarlo in un'unità flash USB di avvio.

- (iii) N.B.: Sarà necessario utilizzare un'unità flash USB di avvio. Consultare l'articolo seguente per ulteriori dettagli. [https://](https://www.dell.com/support/article/us/en/19/sln143196/) [www.dell.com/support/article/us/en/19/sln143196/](https://www.dell.com/support/article/us/en/19/sln143196/)
- 1 Scaricare il file .EXE di aggiornamento del BIOS su un altro sistemo.
- 2 Copiare il file, ad esempio O9010A12.EXE, sull'unità flash USB di avvio.
- 3 Inserire l'unità flash USB nel sistema con il BIOS da aggiornare.
- 4 Riavviare il sistema e premere F12 quando viene visualizzato il logo Dell iniziale per visualizzare il menu di avvio temporaneo.
- 5 Utilizzando i tasti freccia, selezionare USB Storage Device (Dispositivo di storage USB) e fare clic su Return (Torna).
- 6 Il sistema si avvierà e mostrerà un dialogo C:\>.
- 7 Eseguire il file digitando il nome completo, ad esempio O9010A12.exe, e premere Invio.
- 8 Verrà caricata l'utilità di aggiornamento del BIOS. Seguire le istruzioni a schermo.

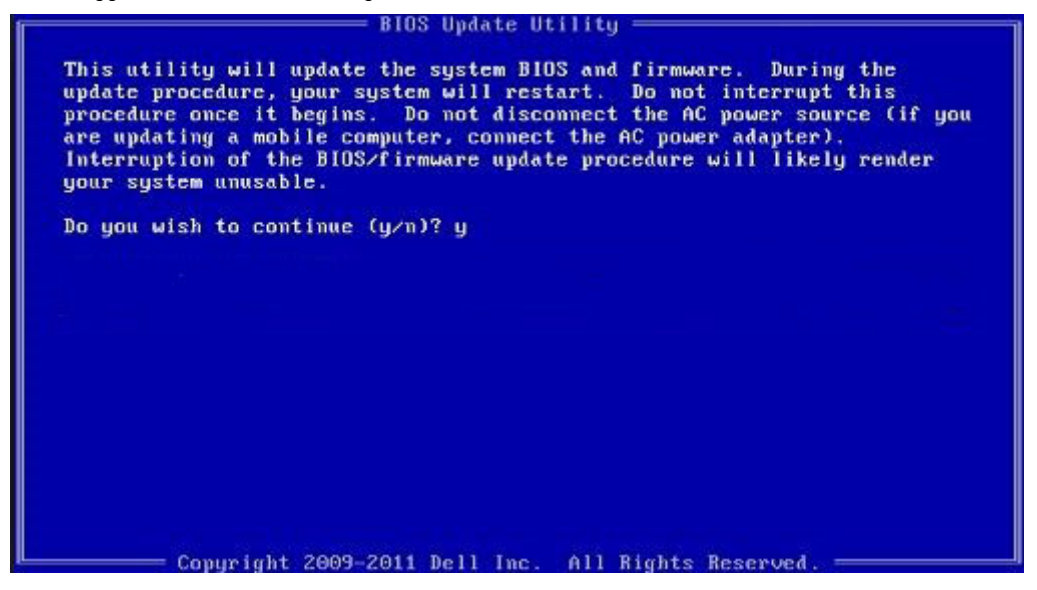

Figura 1. Schermata di aggiornamento del BIOS in DOS

## Password di sistema e password di installazione

#### Tabella 36. Password di sistema e password di installazione

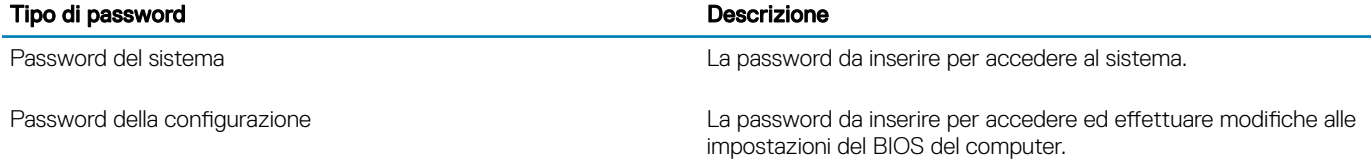

È possibile creare una password del sistema e una password della configurazione per proteggere il computer.

#### $\triangle$  | ATTENZIONE: Le funzionalità della password forniscono un livello di sicurezza di base per i dati sul computer.

- <span id="page-36-0"></span> $\wedge$  **ATTENZIONE: Chiunque può accedere ai dati memorizzati sul computer se non è bloccato o se lasciato incustodito.**
- N.B.: L'opzione della password di sistema e configurazione è disattivata.

### Assegnazione di una password di configurazione del sistema.

È possibile assegnare una nuova Password di sistema o amministratore solo se lo stato è Non impostato.

Per immettere una configurazione del sistema, premere F2 subito dopo l'accensione o il riavvio.

1 Nella schermata System BIOS (BIOS di sistema) o System Setup (Installazione del sistema), selezionare Security (Protezione) e premere Invio.

La schermata Security (Protezione) viene visualizzata.

2 Selezionare System Password (Password di sistema) o Admin Password (Password amministratore) e creare una password nel campo Enter the new password (Immettere la nuova password).

Utilizzare le seguenti linee guida per assegnare la password del sistema:

- Una password può contenere fino a 32 caratteri.
- La password può contenere numeri tra 0 e 9.
- Sono consentite solo lettere minuscole, lettere maiuscole non sono consentite.
- Sono consentiti solo i seguenti caratteri speciali: spazio, ("), (+), (,), (-), (.), (/), (;), ([), (\), (]), (`).
- 3 Digitare la password di sistema inserita in precedenza nel campo **Confirm new password (Conferma nuova password)** e fare clic su **OK.**
- 4 Premere Esc e un messaggio richiede di salvare le modifiche.
- 5 Premere Y per salvare le modifiche. Il computer si riavvia.

### Eliminazione o modifica di una password di installazione e di sistema esistente

Assicurarsi che **Password Status (Stato password)** sia sbloccato (nella configurazione del sistema) prima di provare ad eliminare o modificare la password di sistema o di installazione esistente. Non è possibile eliminare o modificare una password di sistema o di installazione esistente se **Password Status (Stato password)** è bloccato.

Per entrare nell'installazione del sistema, premere F2 immediatamente dopo l'accensione o il riavvio.

1 Nellla schermata System BIOS (BIOS di sistema) o System Setup (Installazione del sistema), selezionare System Security (Protezione del sistema) e premere Enter.

La schermata System Security (Protezione del sistema) viene mostrata.

- 2 Nella schermata System Security (Protezione del sistema), verificare che Password Status (Sato password) sia Unlocked (Sbloccato).
- 3 Selezionare System Password (Password del sistema), alterare o eliminare la password del sistema esistente e premere Invio o Tab.
- 4 Selezionare System Password (Password del sistema), alterare o eliminare la password dell'installazione esistente e premere Invio o Tab.

 $\boxed{0}$  N.B.: Se vengono modificate la password del sistema e/o della configurazione, reinserire la nuova password quando richiesto. Se vengono eliminate la password del sistema e/o la password della configurazione, confermare l'eliminazione quando richiesto.

- 5 Premere Esc e un messaggio richiede di salvare le modifiche.
- 6 Premere Y per salvare le modifiche e uscire dall'installazione del sistema. Il computer si riavvia.

# **Software**

<span id="page-37-0"></span>Il presente capitolo descrive i sistemi operativi supportati e fornisce le relative istruzioni su come installare i driver.

## Download dei driver di

- 1 Accendere il notebook.
- 2 Visitare il sito **Dell.com/support**.
- 3 Fare clic su Product Support, immettere il Numero di Servizio del notebook, quindi fare clic su Submit.

 $\ket{\odot}$  N.B.: Se non si dispone del Numero di Servizio, utilizzare la funzione di rilevamento automatico o ricercare manualmente il modello del notebook.

- 4 Fare clic su Drivers and Downloads (Driver e download).
- 5 Selezionare il sistema operativo installato nel notebook.
- 6 Far scorrere la pagina verso il basso e selezionare il driver da installare.
- 7 Fare clic su **Download File** per scaricare il driver per il notebook.
- 8 Al termine del download, accedere alla cartella in cui è stato salvato il file del driver.
- 9 Fare doppio clic sull'icona del file del driver e seguire le istruzioni sullo schermo.

# Come ottenere assistenza

## <span id="page-38-0"></span>Come contattare Dell

#### (i) | N.B.: Se non si dispone di una connessione Internet attiva, è possibile trovare i recapiti sulla fattura di acquisto, sulla distinta di imballaggio, sulla fattura o sul catalogo dei prodotti Dell.

Dell offre diverse opzioni di servizio e assistenza telefonica e online. La disponibilità varia per paese e prodotto, e alcuni servizi potrebbero non essere disponibili nella vostra zona. Per contattare Dell per problemi relativi alla vendita, all'assistenza tecnica o all'assistenza clienti:

- 1 Accedere all'indirizzo Web Dell.com/support.
- 2 Selezionare la categoria di assistenza.
- 3 Verificare il proprio Paese nel menu a discesa **Scegli un Paese** nella parte inferiore della pagina.
- 4 Selezionare l'appropriato collegamento al servizio o all'assistenza in funzione delle specifiche esigenze.